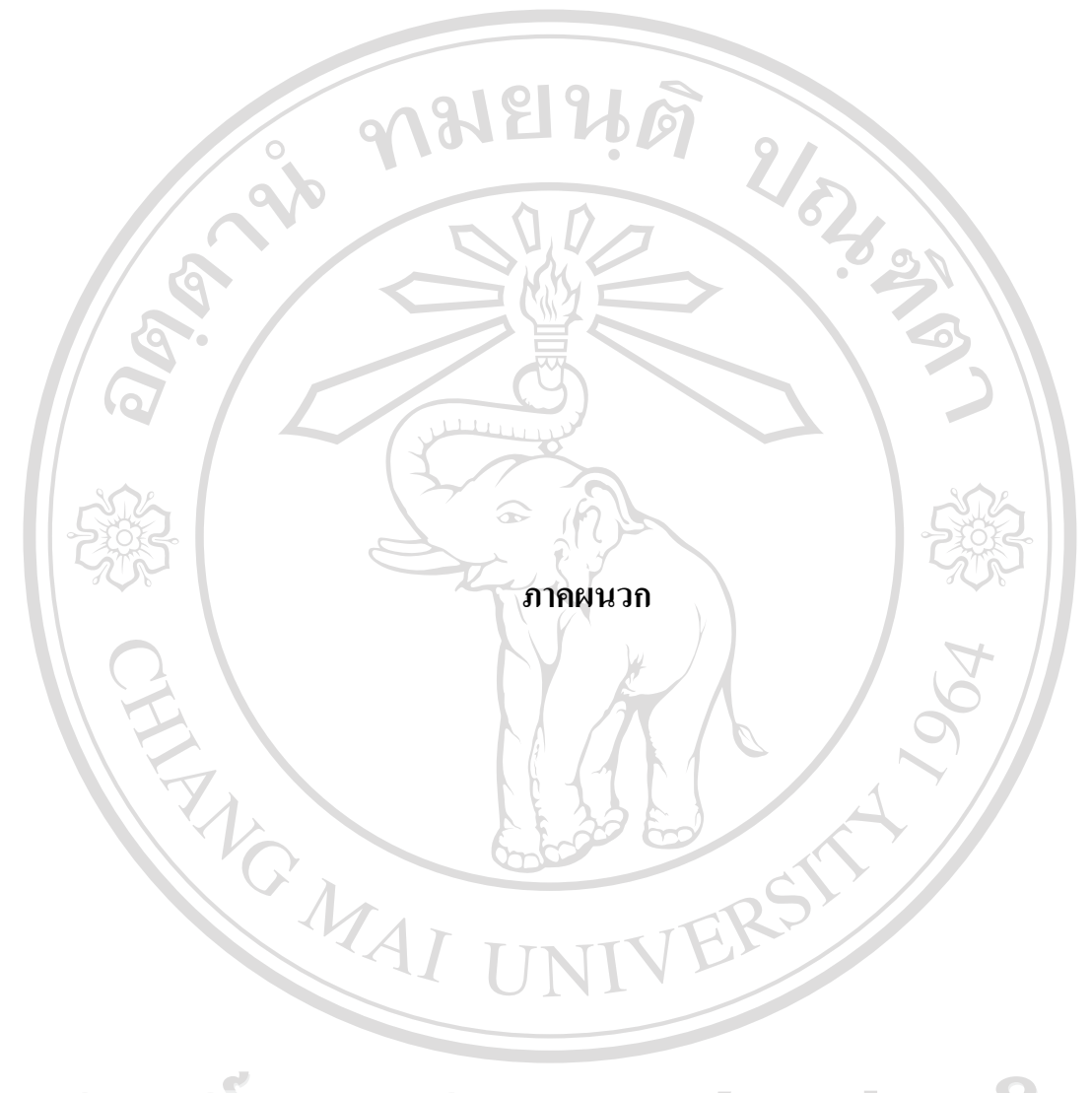

ลิขสิทธิ์มหาวิทยาลัยเชียงใหม Copyright<sup>©</sup> by Chiang Mai University All rights reserved

### **ภาคผนวก ก**

#### **คูม อการติดตั้ง ื**

ระบบการประเมินผลการปฏิบัติงาน ของพนักงานฝ่ายขาย บริษัทเด่นชัย เทรดดิ้ง จำกัด เปนลักษณะการทํางานผานเครือขายระบบอินทราเน็ต โดยใชเครื่องมือในการพัฒนาคือ ไมโครซอฟทวิชวลสตูดิโอ ด็อตเน็ต เวอรชั่น 2005 เปนสวนที่ติดตอกับผูใชงานและประมวลผล ข้อมูล ระบบฐานข้อมูล ไมโครซอฟท์เอสคิวแอลเซิร์ฟเวอร์ 2005 เป็นดาต้าเบส เซิร์ฟเวอร์ และ โปรแกรมคริสตัลรีพอรท เปนสวนแสดงรายงาน การติดตั้งฐานขอมูลและการติดตั้งโปรแกรม โดย มีขั้นตอนในการติดตั้ง ดังนี้

### **ก.1 การติดตงฐานข ั้ อมูล**

aaa

**Copyrigh** 

**ก.1.1**ไปที่โฟลเดอรฐานขอมูลแลวทําการรันไฟลที่ชื่อฐานขอมูล.rar แลวนําเอาไฟลที่ชื่อ sale\_performance.bak ออกมาวางไว้ที่ไดร์ฟใดก็ได้ในฮาร์ดดิสก์ ดังรูป ก.1

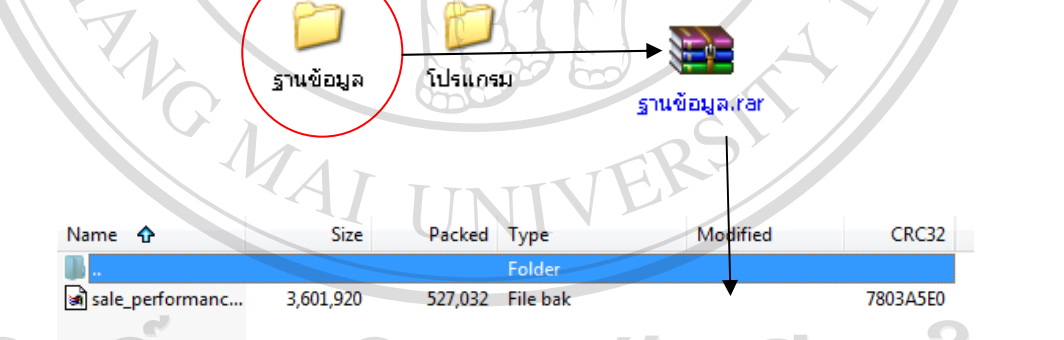

รูป ก.1 หน้าจอการรันฐานข้อมูล ฐานข้อมูล.rar

versity

**ก.1.2** จากนั้นใหไปที่ Start เมนูแลวเลือก All Programs > Microsoft SQL Server 2005 > SQL Server Management Studio เพื่อเปดโปรแกรมการจัดการ DBMS ของ Microsoft SQL Server 2005 ์ ขึ้นจากนั้นให้ไปคลิกขวาที่ Database แล้วเลือก New Database

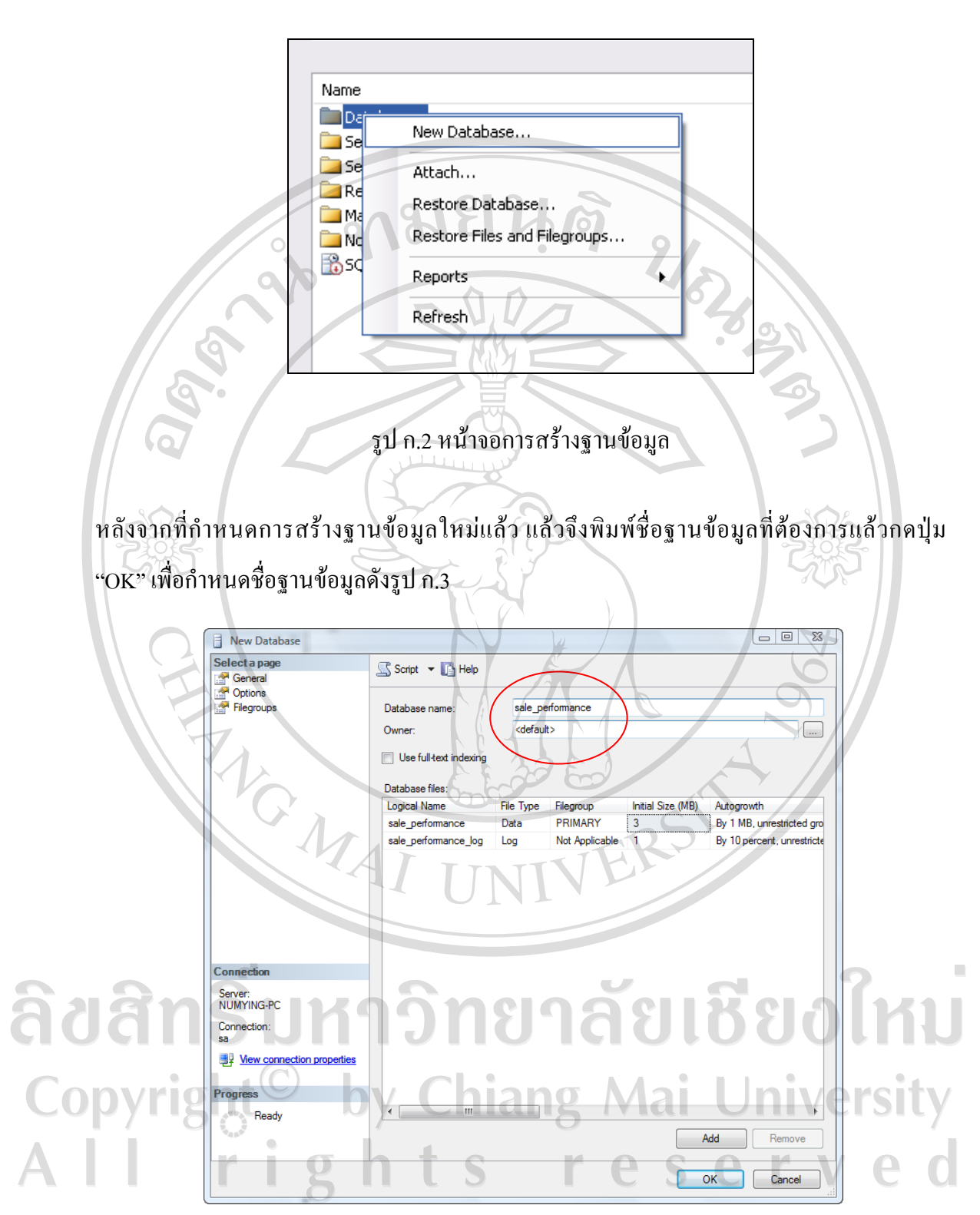

รูป ก.3 หน้าจอกำหนดชื่อฐานข้อมูล

จากนั้นใหดับเบิ้ลคลิกที่ Database แลวจะปรากฏชื่อฐานขอมูลทั้งหมดขึ้นมา ใหไปคลิกขวาที่ ฐานขอมูลที่เพิ่งสรางขึ้นมา โดยใหเลือก Task > Restore > Database…จากนั้นใหไปเลือกที่ "From device" แล้วกดเลือกปุ่ม · เพื่อเลือกไฟล์ จากนั้นก็ไปเลือกที่ปุ่ม "Add" แล้วไปเลือก ไฟลที่เอาออกมาแลวกดปุม "OK" จะกลับมาหนาเดิม แลวใหกดปุม "OK" อีกครั้งหนึ่งเพื่อทําการ ยืนยัน

**ก 1.3** จากนั้นใหไปคลิกถูกตรงหนาชื่อฐานขอมูล แลวไปเลือกเมนู Options ทางดานซายมือ จากนั้นใหไปคลิกถูกที่ Overwrite the existing databaseแลวไปเลือกปุม เพื่อทําการเลือก ้เส้นทาง ในตารางข้างล่างเพื่อเลือกที่อยู่ของฐานข้อมูล (โดยเลือกที่อยู่ทั้งสองไฟล์ โดยไฟล์หนึ่งจะ นามสกุล .mdf ซึ่งเปนไฟลฐานขอมูลแลวอีกไฟลหนึ่งจะนามสกุล .ldf ซึ่งเปน log ไฟล) จากนั้นก็ กดปุม "OK" ก็เปนการเสร็จสิ้นการติดตั้งฐานขอมูล ดังรูป ก.4

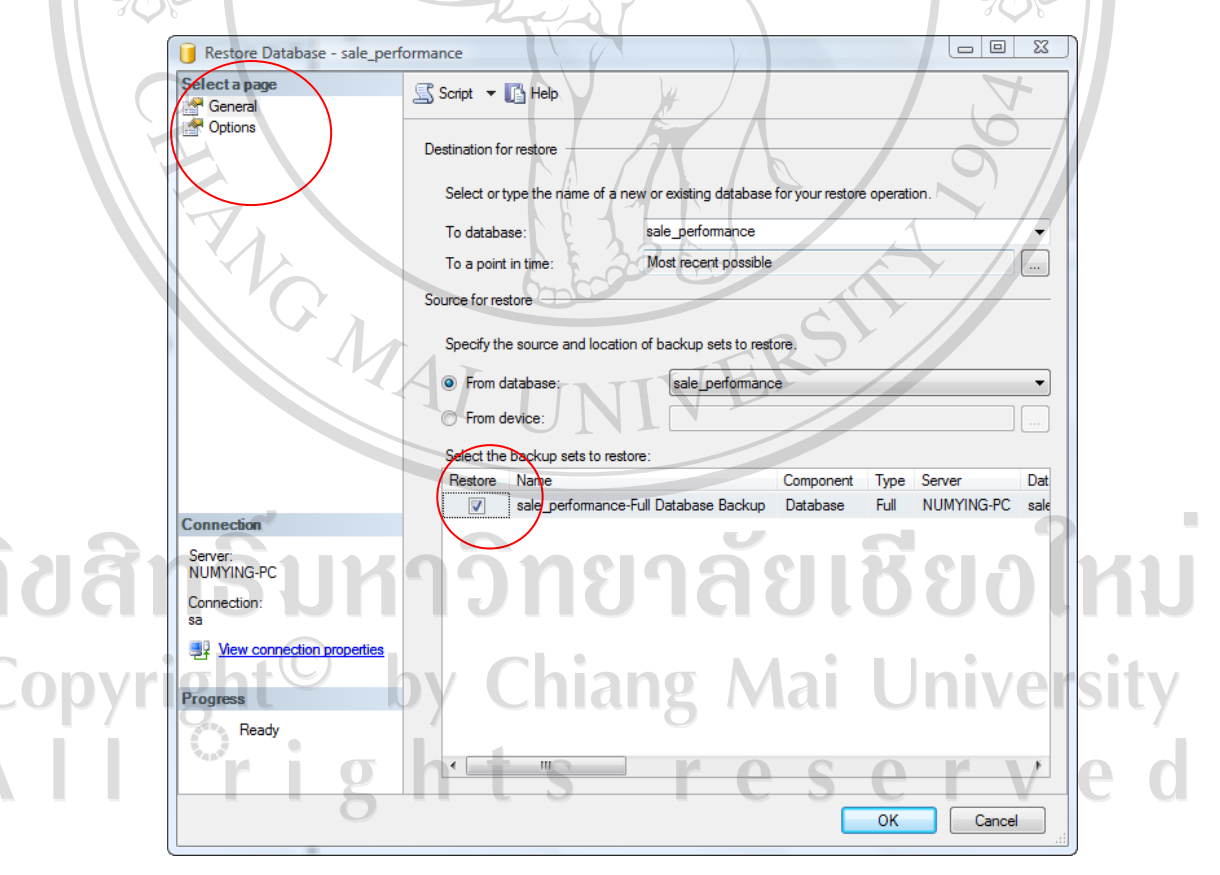

รูป ก.4 หนาจอการตั้งคาการติดตั้งฐานขอมูล

## **ก.2 การตั้งคาส ําหรับการติดตอฐานขอมูล**

โดยใหไปที่โฟลเดอรที่เรานําเอาโปรแกรมไปวางไวแลวใหคลิกขวาที่ไฟล Web.Config แลวเลือก Open With > Notepad โดยเขาไปแกไขในสวนของ Connection Strings ที่ใชสําหรับการ ติดตอฐานขอมูลแกไขใหเปนผูใชงาน, รหัสผาน, ชื่อ Server, ชื่อฐานขอมูลใหถูกตอง แลวเลือก เมนู File > Save แล้วปิดโปรแกรม Notepad ก็จะเสร็จสิ้นขั้นตอนการตั้งค่าสำหรับการติดต่อ ฐานขอมูล ตามรูป ก.5

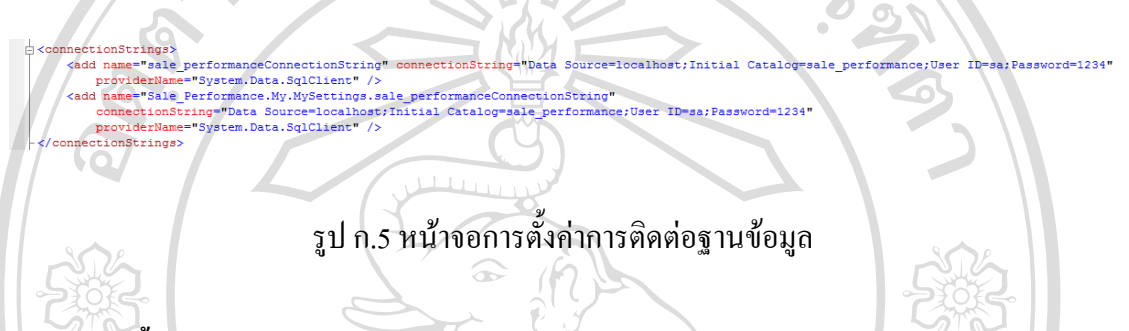

### **ก.3 การติดตงโปรแกรม ั้**

การติดตั้งโปรแกรมระบบการประเมินผลงานขายไปที่โฟลเดอรโปรแกรม แลวทําการรันไฟลที่ ชื่อ Sale\_Performance.rar แล้วนำเอาโฟล์เดอร์ที่ชื่อ Sale\_Performance นำออกมาวางไว้ที่ไดรฟ์ใน ฮารดดิสกดังรูป ก.6

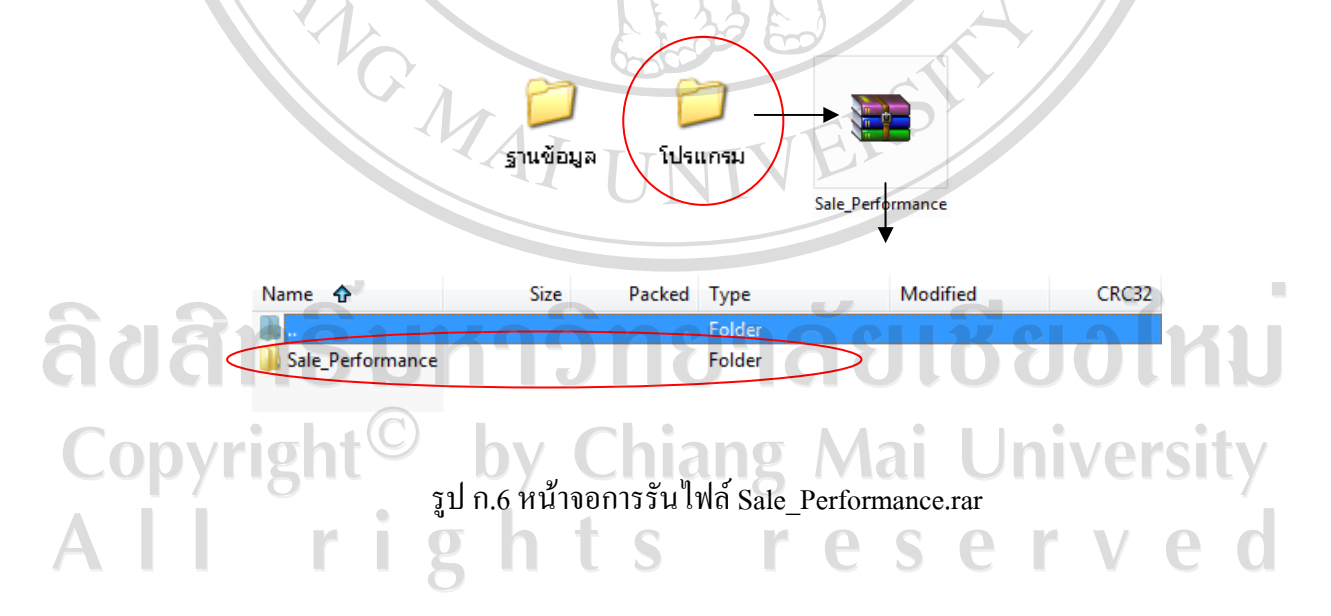

### **ภาคผนวก ข**

## คู่มือการใช้งาน

ระบบการประเมินผลการปฏิบัติงาน ของพนักงานฝายขาย บริษัท เดนชัย เทรดดิ้งจํากัด เปนโปรแกรมที่พัฒนาขึ้นเพื่อชวยจัดการการวางแผนการทํางานของพนักงานขายของบริษัทเดนชัย เทรดดิ้ง จํากัด มีการจัดการและนําเสนอขอมูลผานเครือขายอินทราเน็ต มีวัตถุประสงคเพื่อให ผู้ใช้งานต่างๆ ที่ได้รับอนุญาตสามารถเข้ามาใช้งานระบบสารสนเทศได้ง่ายขึ้น และมีความยืดหยุ่น ในการใชงาน โดยใชเครื่องมือในการพัฒนาคือไมโครซอฟทวิชวลสตูดิโอ ด็อตเน็ต เวอรชั่น 2005 เปนสวนที่ติดตอกับผูใชงานและประมวลผลขอมูลโปรแกรมคริสตรัลรีพอรท เปนสวนแสดง รายงาน และระบบฐานข้อมูลไมโครซอฟท์เอสคิวแอลเซิร์ฟเวอร์ 2005 เป็นดาต้าเบส เซิร์ฟเวอร์

การใชงานระบบการประเมินผลงานขายไดแบงการใชงาน 3 กลุม คือ

1) กลุมผูบริหาร เพื่อดูสารสนเทศการใชงานระบบการจัดการเอกสารโครงการขาย ้และการกิจกรรมทำงานของพนักงานขายแต่ละคน

่ 2) กลุ่มผู้จัดการแผนกหรือหัวหน้าแผนก เพื่อตรวจสอบการทำงานของพนักงานขาย วางแผนโครงการขายกิจกรรมการทํางานของแผนกที่รับผิดชอบ

3) กลุมพนักงานขาย เพื่อวางแผนกิจกรรมโครงการและวางแผนการทํางานของ ตนเอง

**การใชงานของระบบการประเมินผลงานขาย ของพนักงานฝายขาย บริษัทเดนชัยเทรดดิ้งจํากัด** ดังนั้นในส่วนคู่มือการใช้งานจะแบ่งเป็น 2 ส่วน เพื่อให้ผู้ที่ศึกษาเข้าใจในการใช้งาน ไดงายขึ้น ดังตอไปนี้ **1300** ข.1 วิธีการใชงานเขาใชงานระบบ ข.2 วิธีการใชงานระบบการประเมินผลงานขายของพนักงานฝายขาย บริษัทเดนชัย เทรดดิ้งจํากัดnts reserv

### **ข.1 การเขาใชงานระบบ**

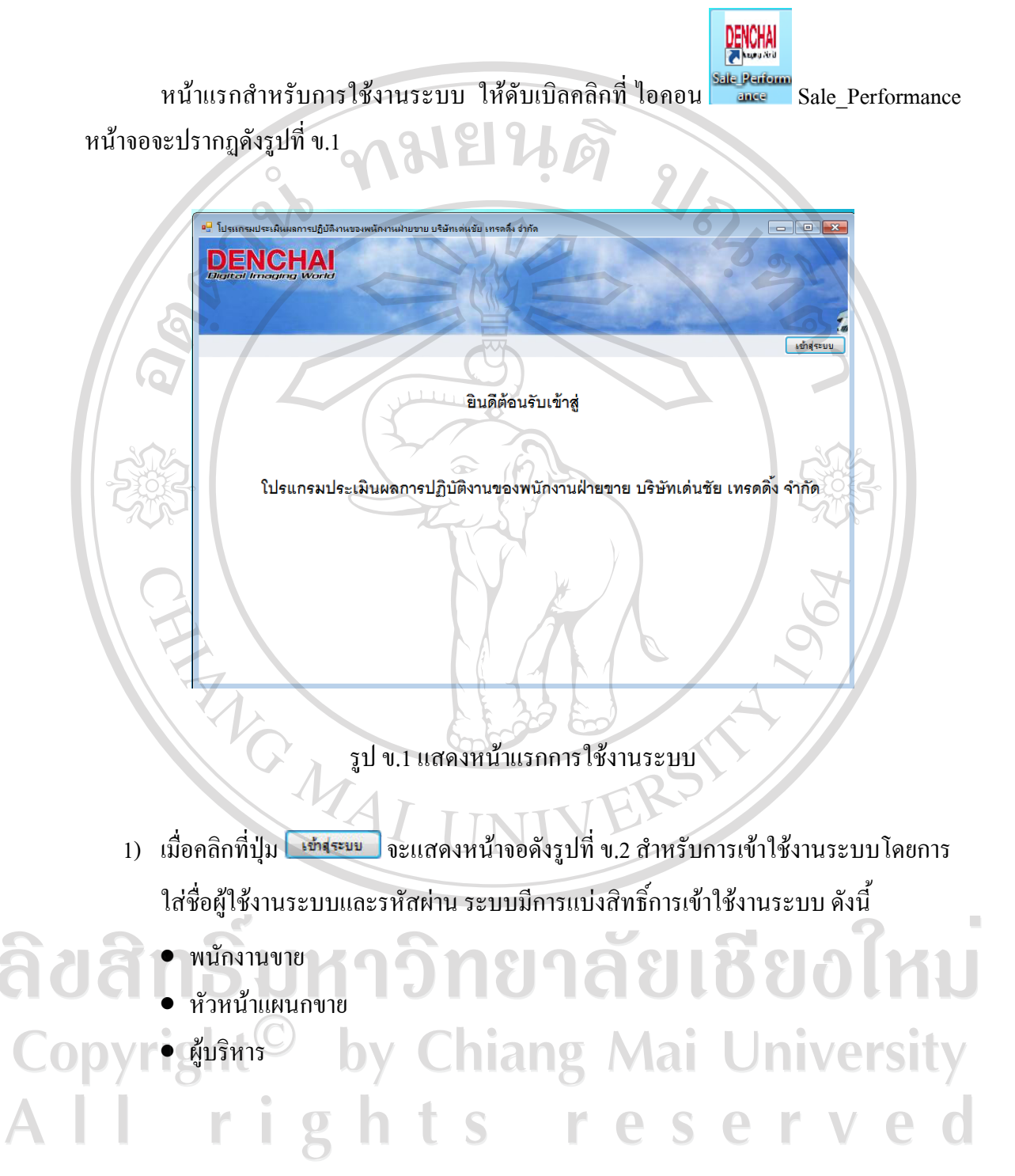

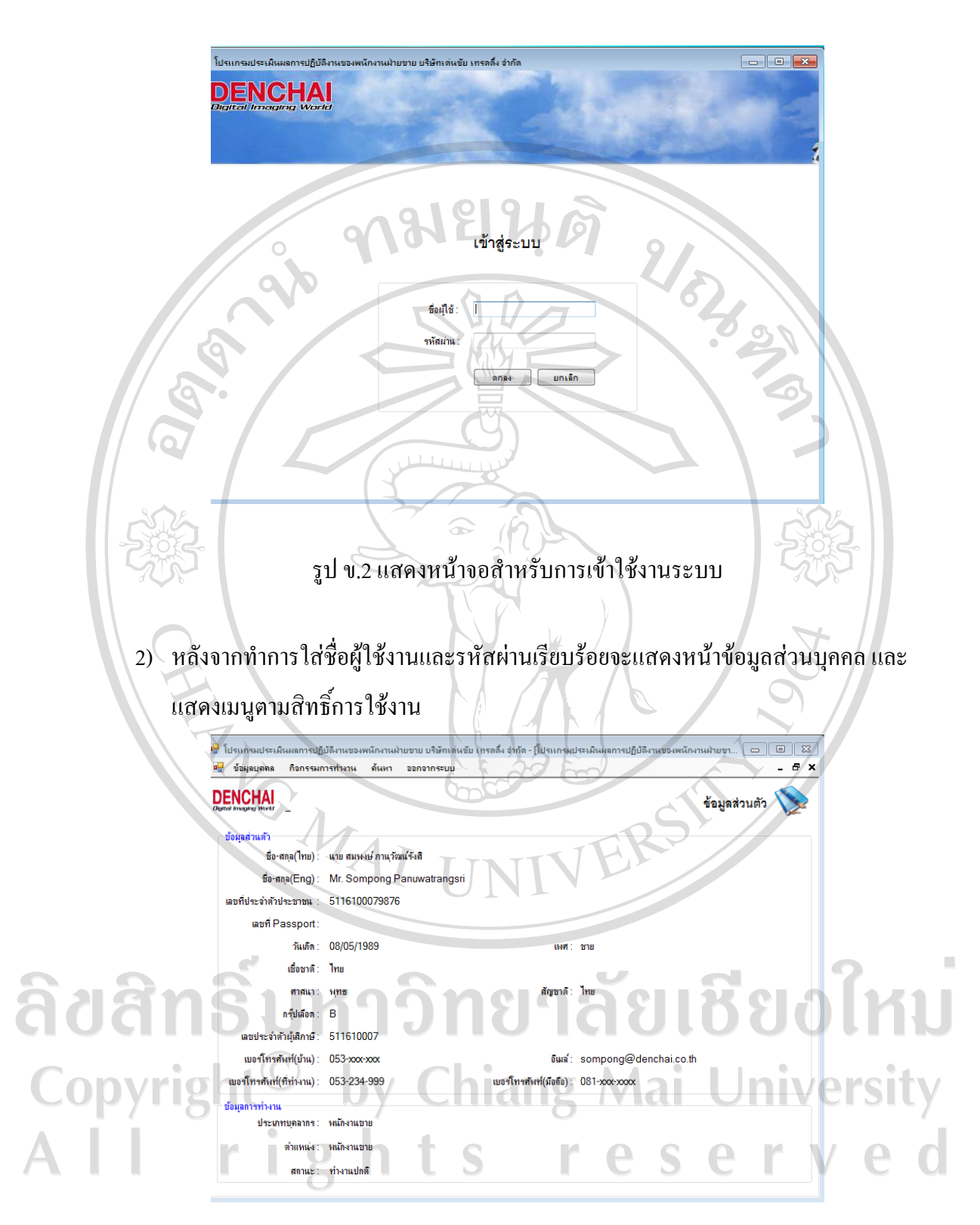

รูป ข.3 แสดงหน้าจอข้อมูลส่วนบุคคล

### **ข.2 วิธีการใชงานระบบการประเมินผลงานขาย ของพนักงานฝายขาย บริษัทเดนชัยเทรดดิ้งจํากัด**

- 1) หลังจากพนักงานขายทำการใส่ชื่อผู้ใช้และรหัสผ่านรียบร้อย ระบบจะแสดงเมนูแบ่งตาม สิทธิ์การใชงาน โดยแบงเมนูออกเปน 4 เมนูหลัก ดังนี้
	- 1.1) เมนูขอมูลบุคคลเปนสวนของการแสดงขอมูลรายละเอียดของบุคลากรที่เขาสูระบบ
	- 1.2) เมนูกิจกรรมการทํางาน เปนสวนของการจัดการโครงการขายและวางแผนงาน กิจกรรมของพนักงาน
	- 1.3) เมนูคนหา เปนสวนของการคนหาขอมูลพนักงานขาย โครงการขายการวางแผน กิจกรรม

1.4) เมนูออกจากระบบ

2) เมนูข้อมูลบุคคล ดังรูปที่ ข.3

 $\sim$ 3) แมนูการจัดการข้อมูลเบื้องต้น จะเป็นสิทธ์การแก้ไขสำหรับผู้ดูแลระบบเท่านั้น

ื่<mark>⊌</mark> ข้อมุลบุคคล <mark>คือกรรมการทำงาน ด้นหา ออกจากระบบ</mark> โครงการขาย **DENCHAI** ่ากรมันที่ออารทำเหม ข้อมูลส่วนตัว

รูป ข.4 แสดงเมนูกิจกรรมการทำงานของพนักงานขาย

ประกอบดวย

3.1) เมนูขอมูลพนักงาน

สำหรับการเพิ่มข้อมูลพนักงานใหม่ และการกำหนดสิทธิ์เข้าใช้งานระบบ จะกำหนด ลิขสิท โดยเจ้าหน้าที่สารสนเทศเท่านั้น อาลัยเชียงไหม Copyright<sup>©</sup> by Chiang Mai University All rights reserved

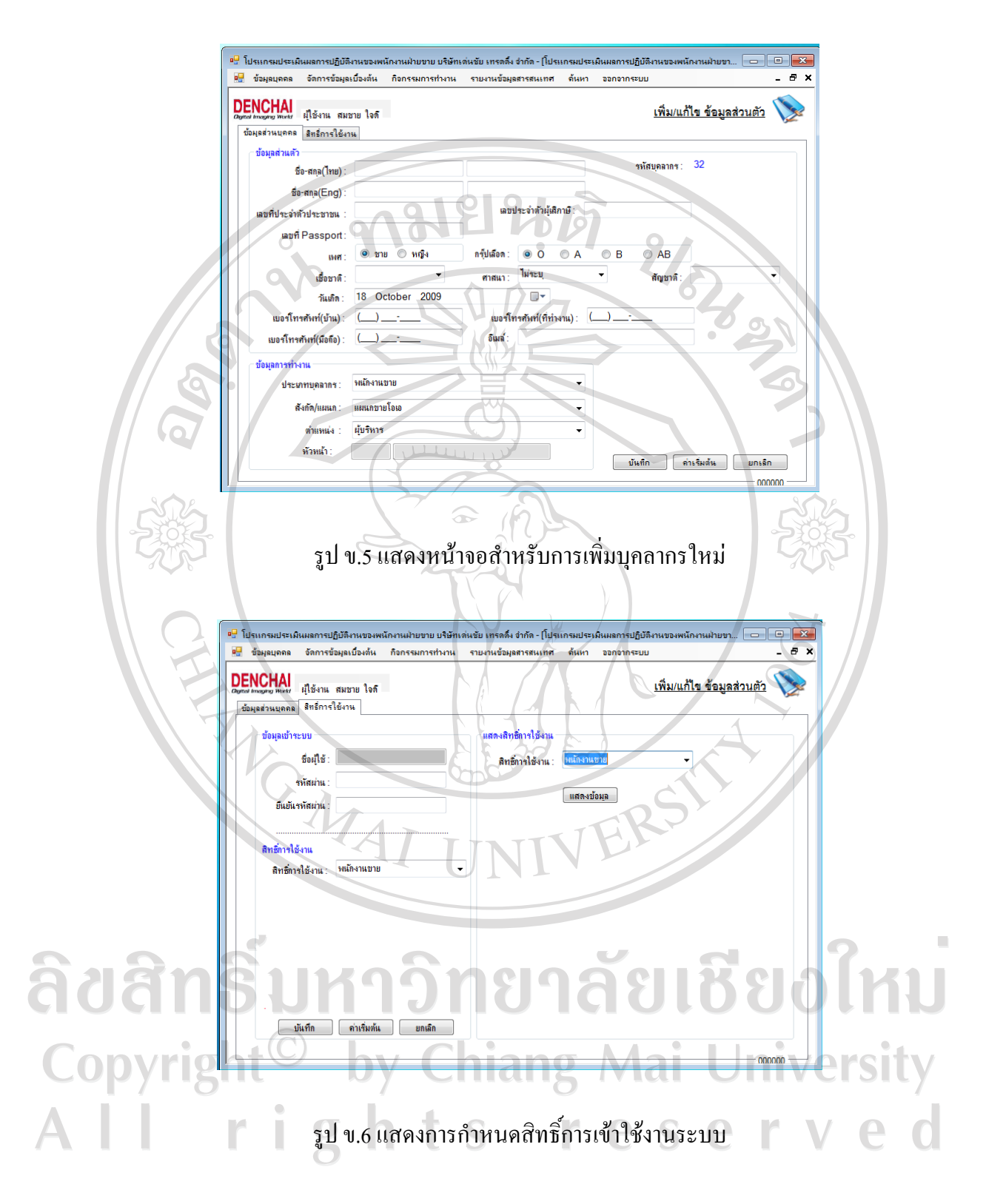

3.2) เมนูขอมูลสินคา

สำหรับการเพิ่มข้อมูลสินค้า ยี่ห้อ และรุ่นสินค้า โดยการจะเพิ่มรุ่นสินค้าได้จะต้องมี ข้อมูลยี่ห้อ และข้อมูลสินค้าก่อน เช่นเดียวกันกับ การจะเพิ่มข้อมูลยี่ห้อได้ต้องมีข้อมูลสินค้าก่อน

3.2.1) การจัดการข้อมูลสินค้า

• ค้นหาข้อมูลหมวดสินค้าจากชื่อสินค้าที่หมายเลข (1) โดยการพิมพ์ บางสวนของชื่อหมวดสินคาหรือพิมพชื่อทั้งหมด

• คลิกปุม

 $\sigma$ ระบบจะแสดงข้อมูลที่ค้นหาที่หมายเลข (3) ดังรูปที่ ข.8

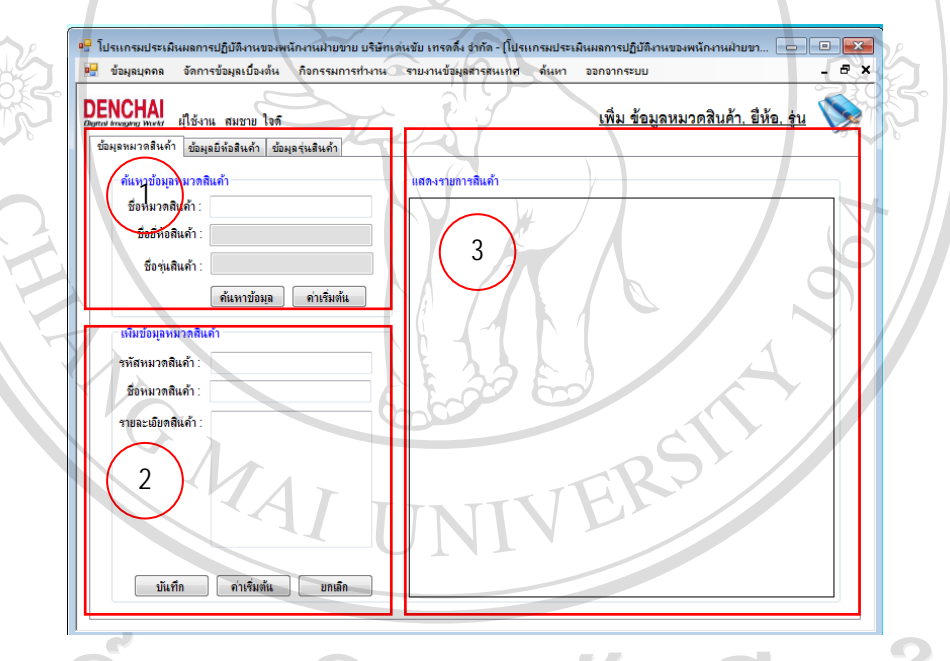

รูป ข.7 แสดงการคนหาและเพิ่มขอมูลหมวดสินคา Copyright<sup>©</sup> by Chiang Mai University All rights reserved

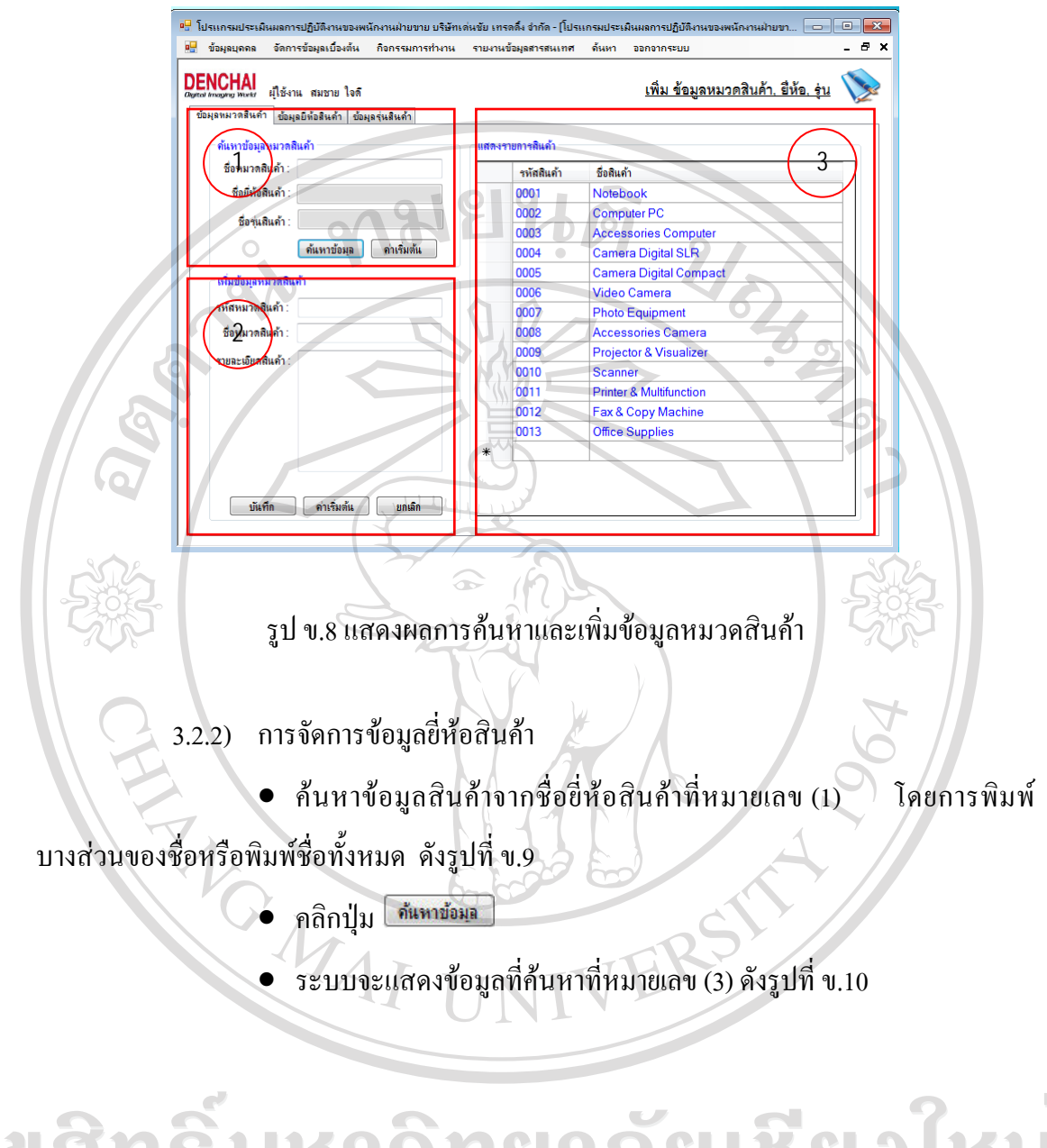

ลิขสิทธิ์มหาวิทยาลัยเชียงใหม Copyright<sup>©</sup> by Chiang Mai University All rights reserved

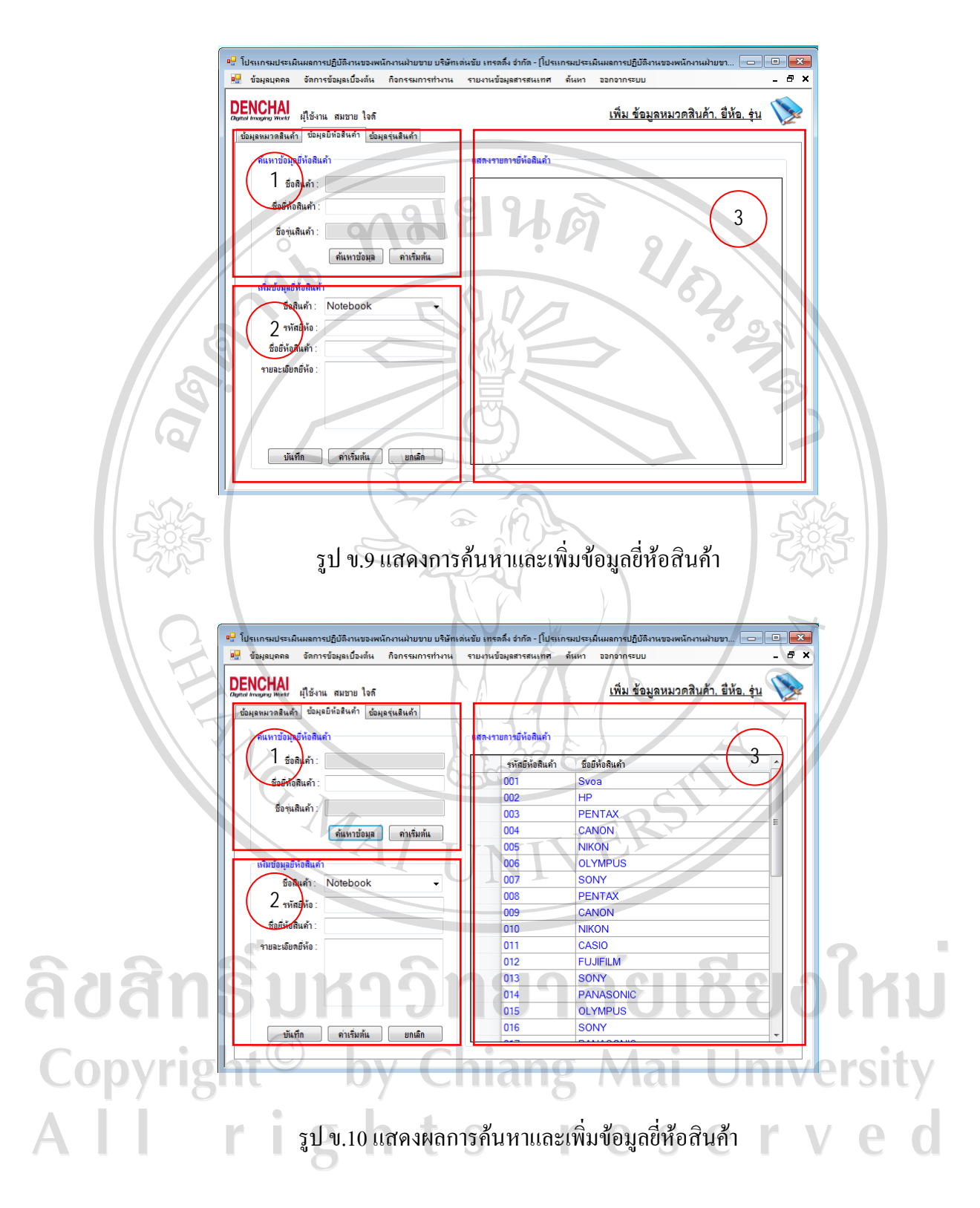

- 3.2.3) การจัดการข้อมูลรุ่นสินค้า
	- ค้นหาข้อมูลสินค้าจากชื่อรุ่นสินค้าที่หมายเลข (1) โดยการพิมพ์บางส่วน

ของชื่อหรือพิมพชื่อทั้งหมด ดังรูปที่ข.11

- คลิกปุม
- ระบบจะแสดงขอมูลที่คนหาที่หมายเลข (3) ดังรูปที่ข.12

 $\Pi$   $D - I$ 

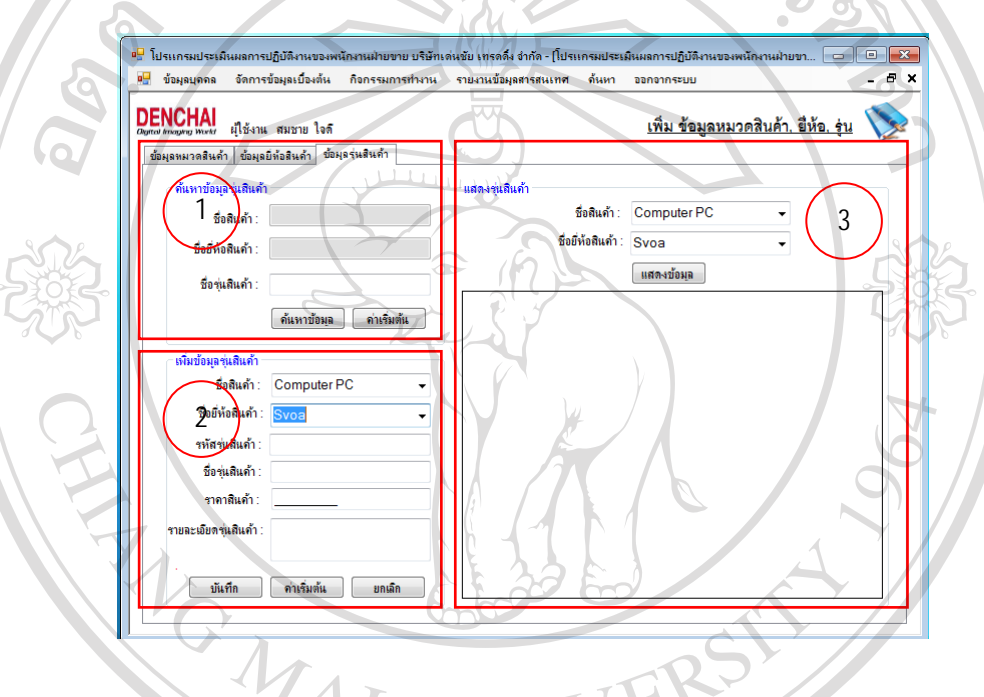

รูป ข.11 แสดงการค้นหาและเพิ่มข้อมูลรุ่นสินค้า

ลิขสิทธิ์มหาวิทยาลัยเชียงใหม Copyright<sup>©</sup> by Chiang Mai University<br>All rights reserved

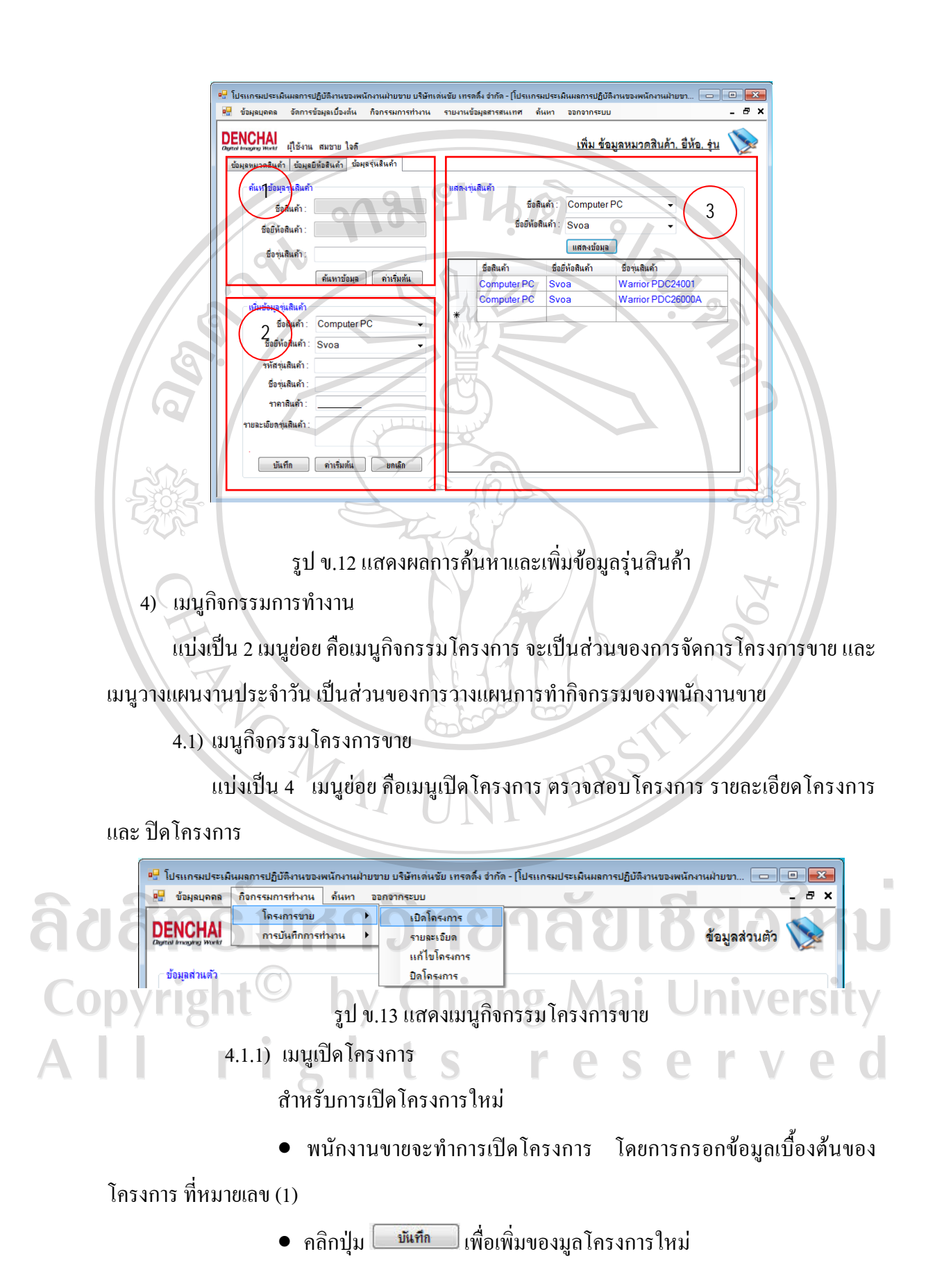

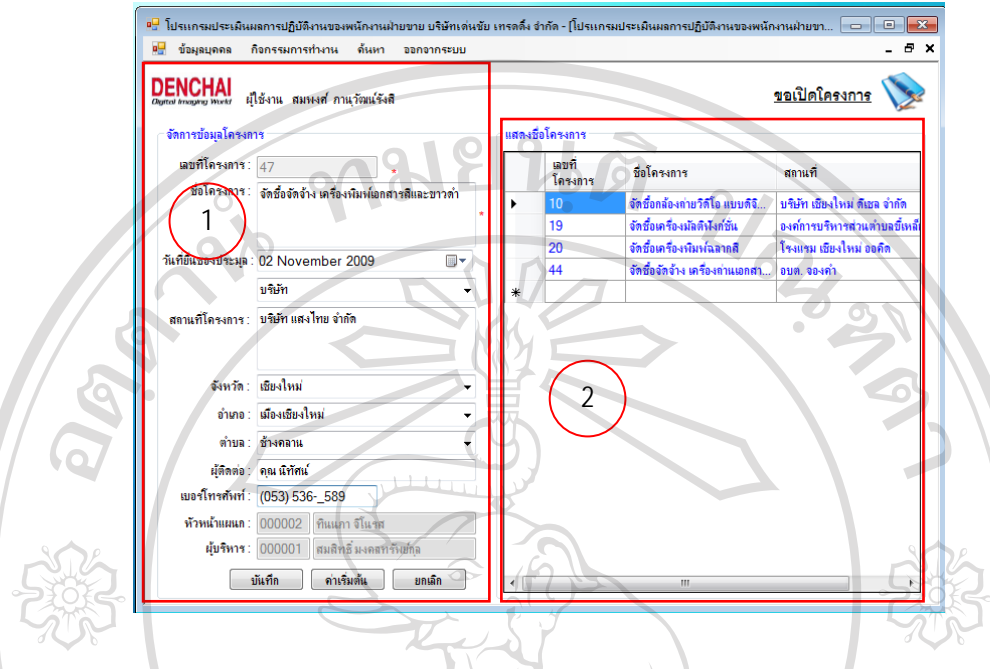

• ระบบจะแสดงขอมูลโครงการใหมที่บันทกึ ดังรูปที่ข.14

รูป ข.14 แสดงการเปดโครงการใหม

4.1.2) เมนูตรวจสอบโครงการ

เปนเมนูสําหรับระดับหัวหนาแผนกหรือผูจัดการแผนกและผูบริหารเทานั้น สําหรับการตรวจสอบโครงการของพนักงานขาย โดยระบบจะแสดงโครงการที่ยังไมไดทําการ ตรวจสอบที่หมายเลข (1) ดังรูปที่ข.15

ลิขสิทธิ์มหาวิทยาลัยเชียงใหม่ Copyright<sup>©</sup> by Chiang Mai University<br>All rights reserved

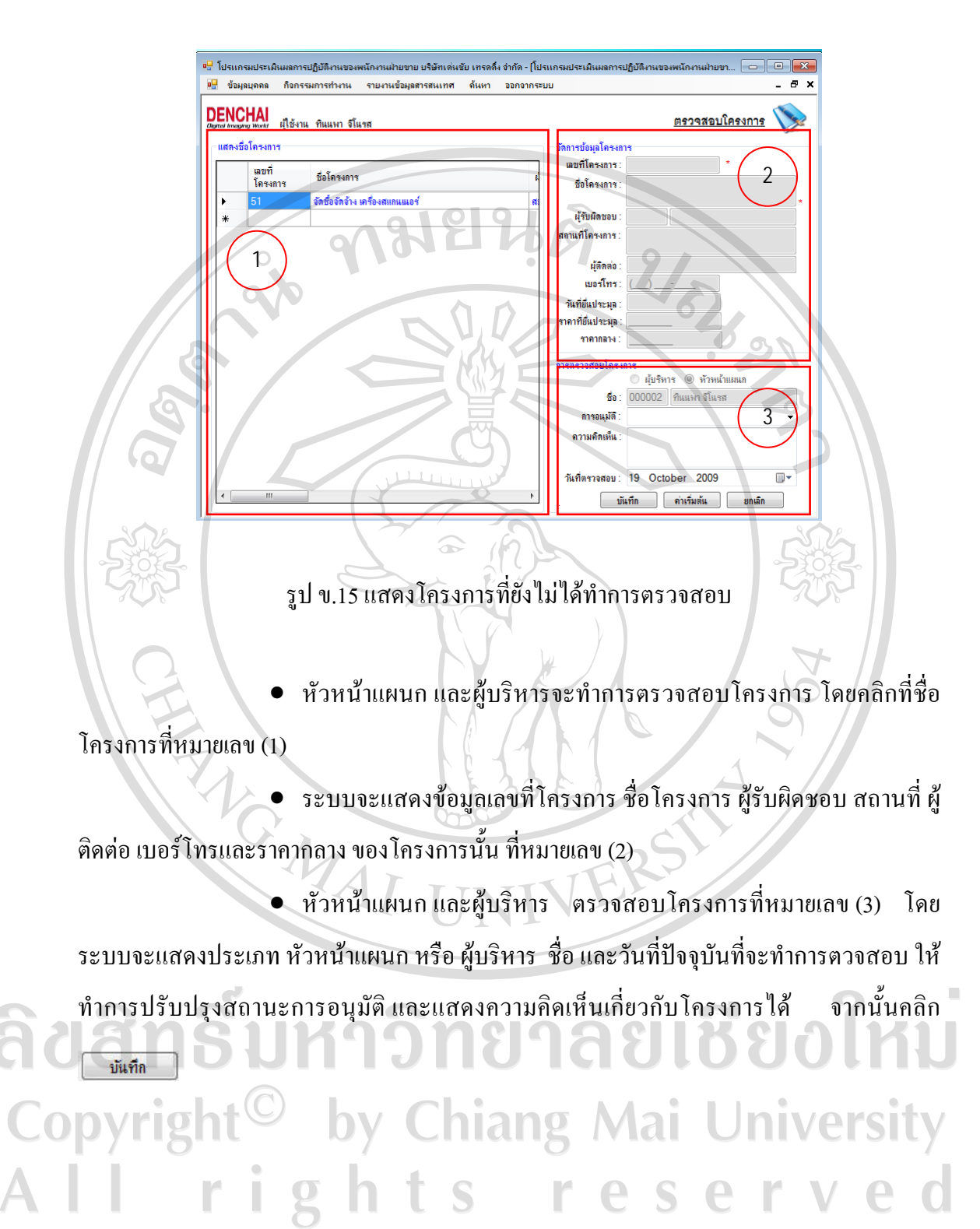

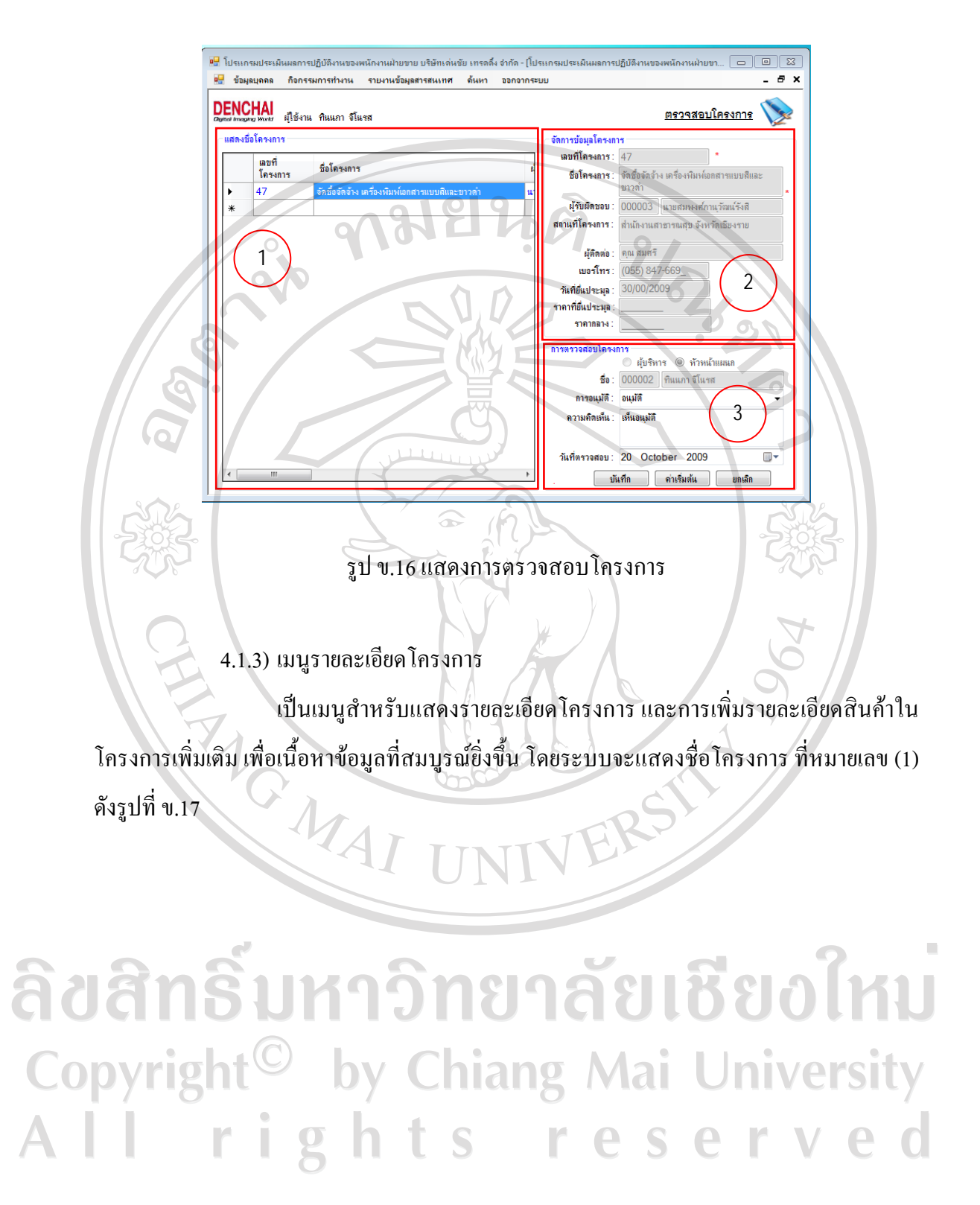

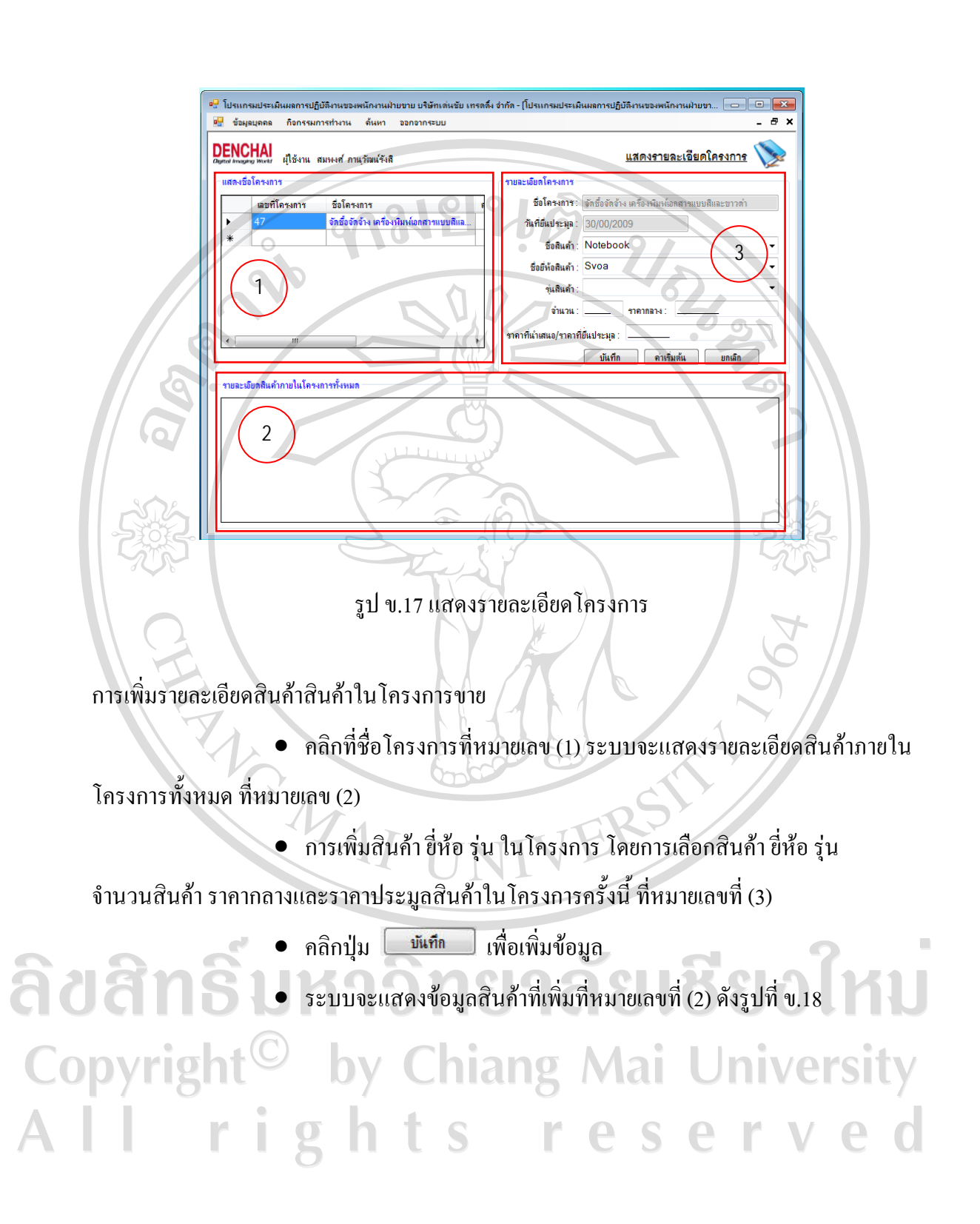

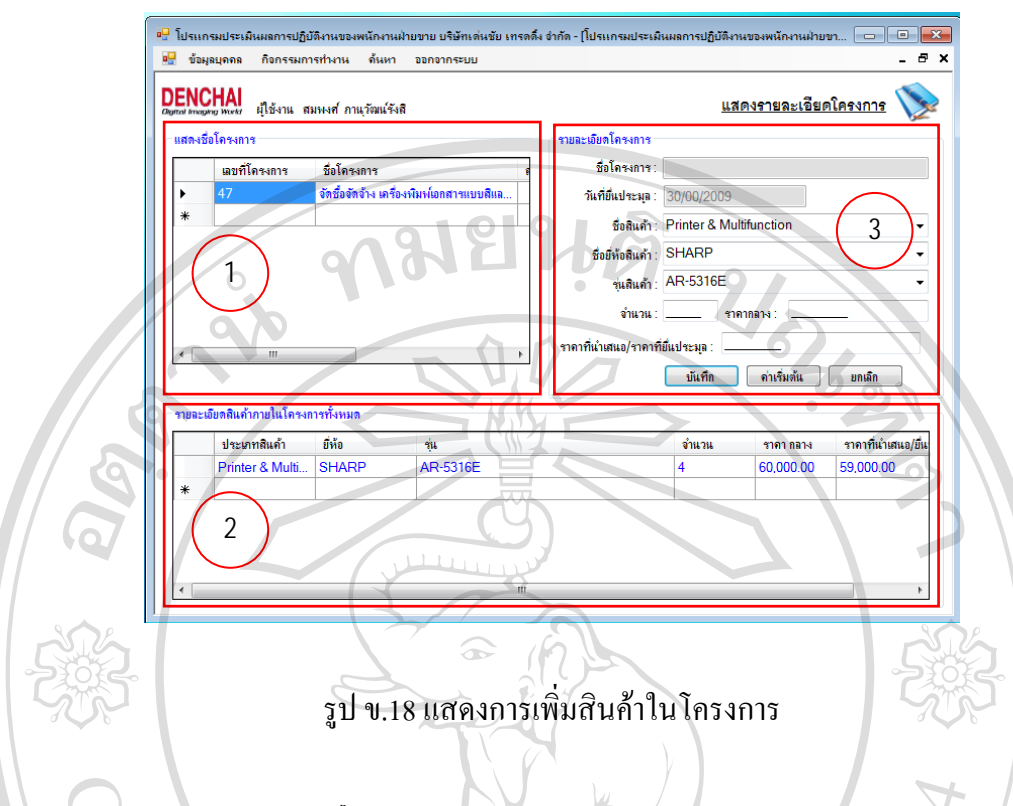

4.1.4) เมนูแกไขโครงการ

หากมีรายละเอียดที่เกี่ยวข้องกับโครงการขาย ที่ได้ทำการเปิดโครการไปแล้ว และต้องการแก้ไข หรือเพิ่มเติมข้อมูล ให้คลิดเลือกที่เมนู แก้ไขโครงการ จากนั้นคลิกที่หมายเลข (1) เพื่อเลือก โครงการขายที่ต้องการแก้ไข ซึ่งรายละเอียดจะปรากฎดังหมายเลข (2) จากนั้นเมื่อแก้ไขรายละเอียด เพิ่มเติมแล้ว ให้คลิก <u>หนักกัด หน้าจอจะแสดงดังรูปที่</u> ข.19

ลิขสิทธิ์มหาวิทยาลัยเชียงใหม Copyright<sup>©</sup> by Chiang Mai University<br>All rights reserved

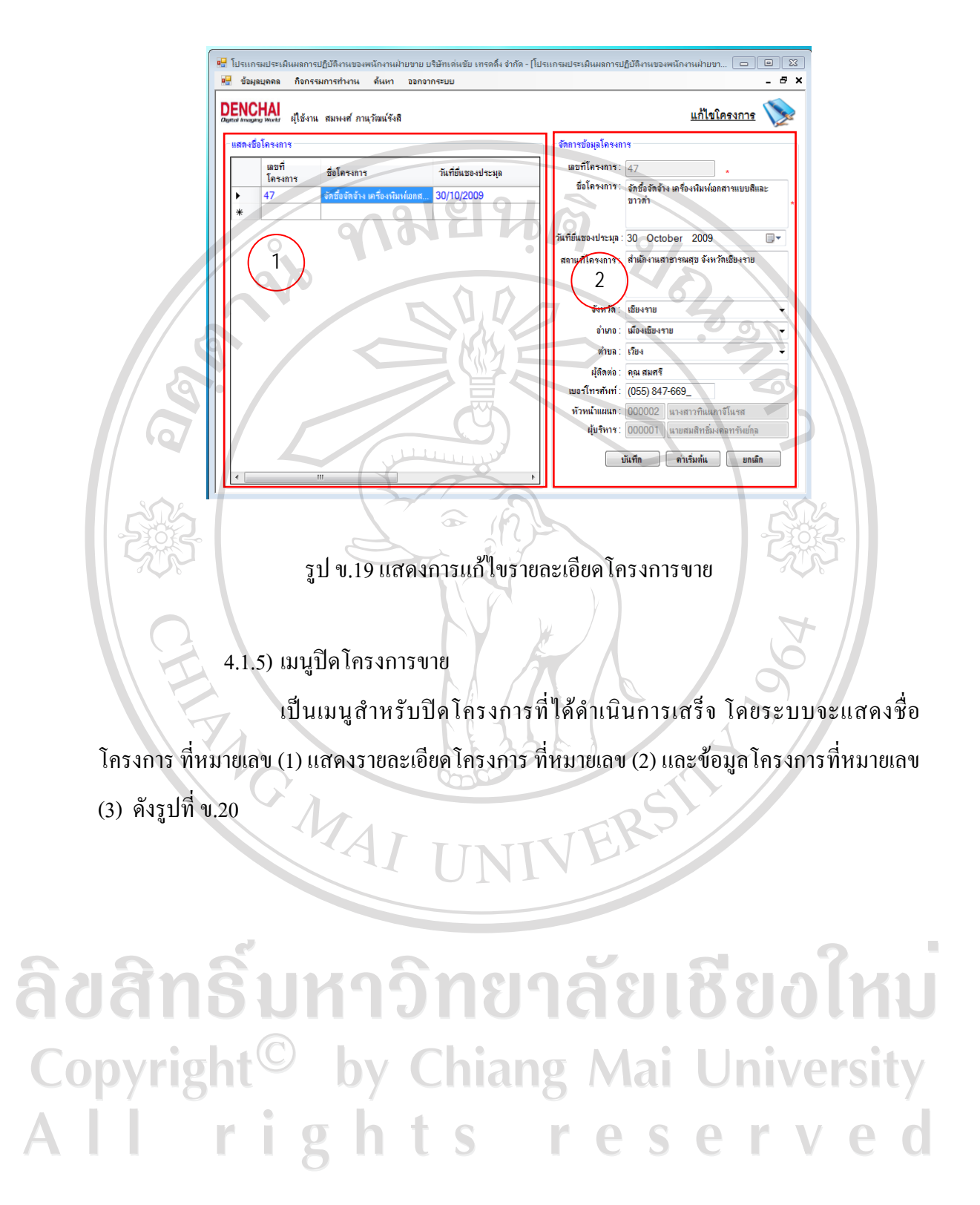

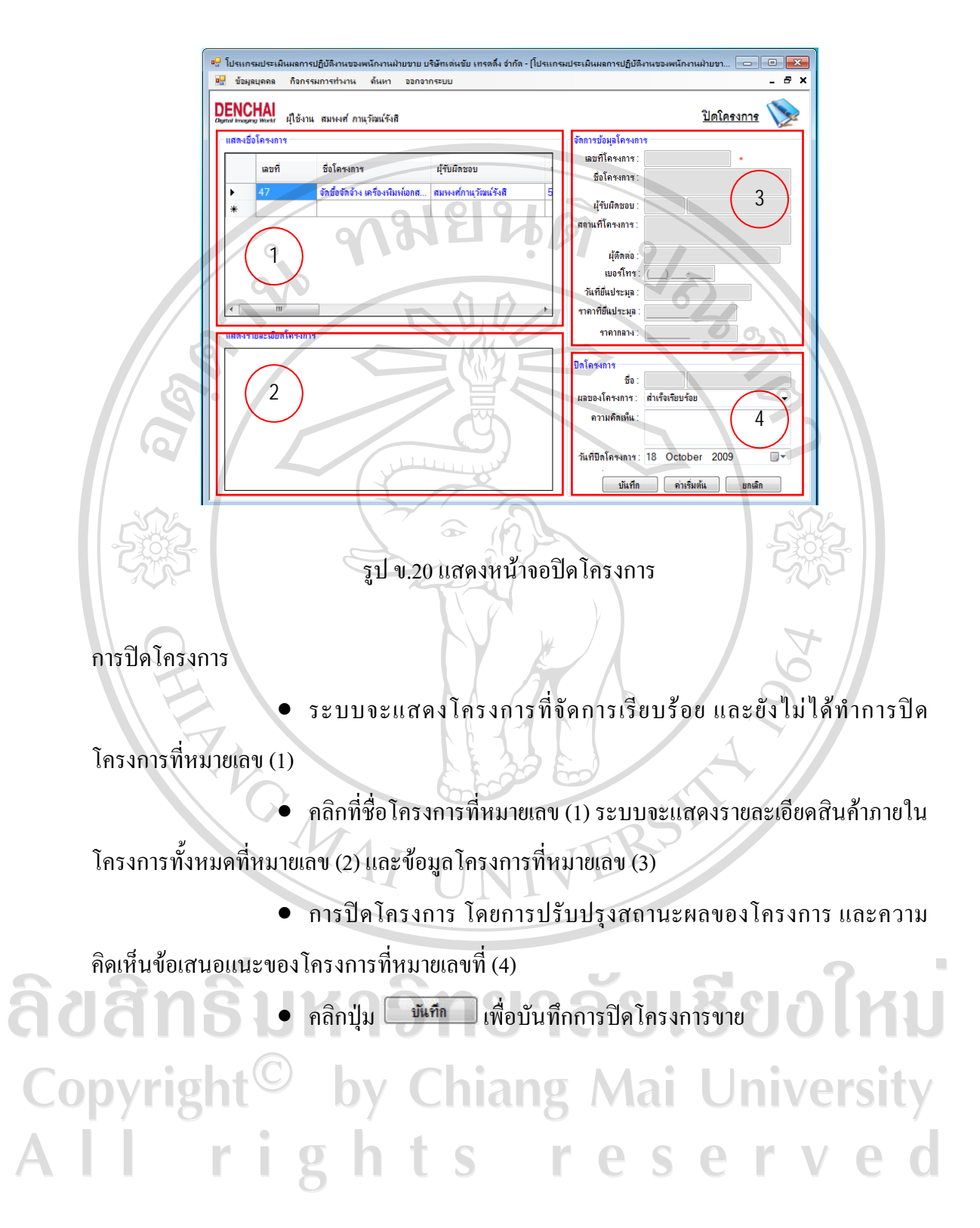

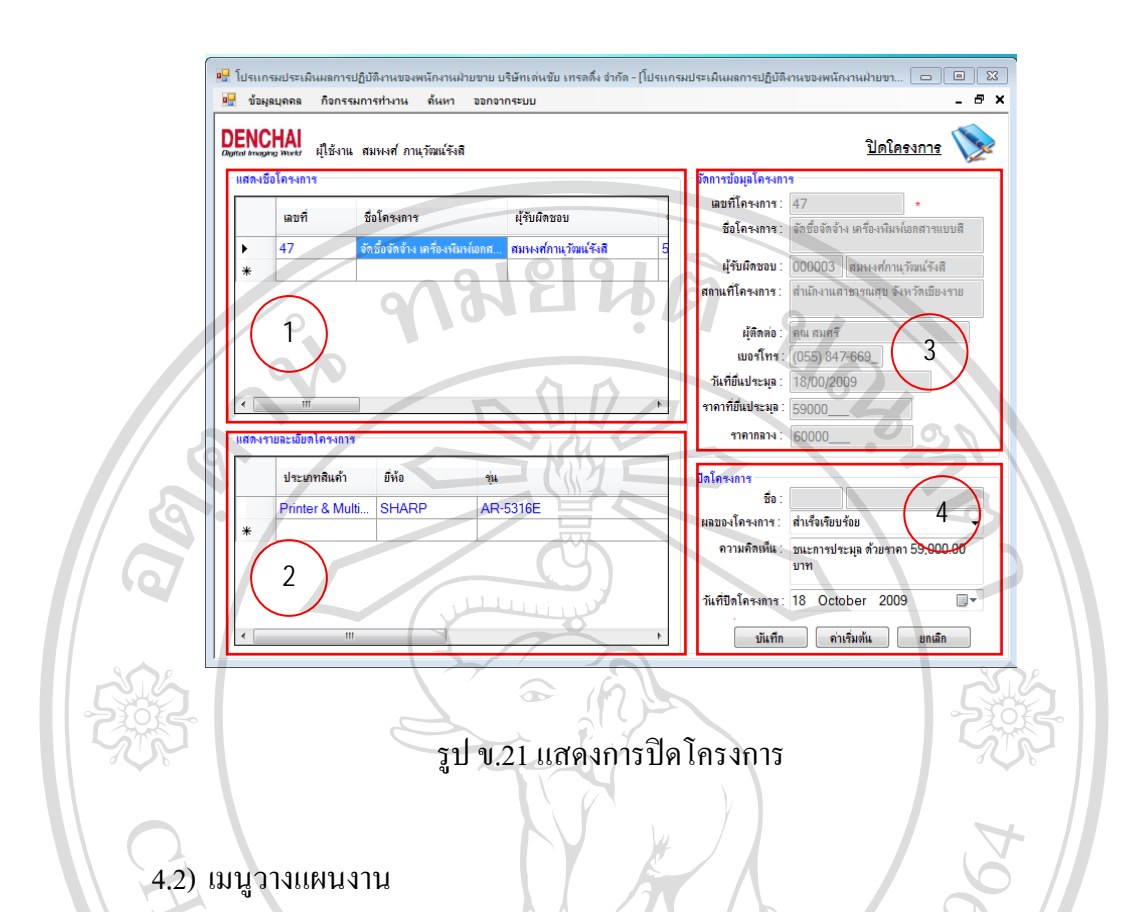

แบงเปน 3 เมนูยอยคือเมนูวางแผนกิจกรรม แกไขกิจกรรมหลังการทํากิจกรรม และ ตรวจสอบกิจกรรมของพนักงาน(จะอยู่ในส่วนของหัวหน้างานขึ้นไปเท่านั้น)

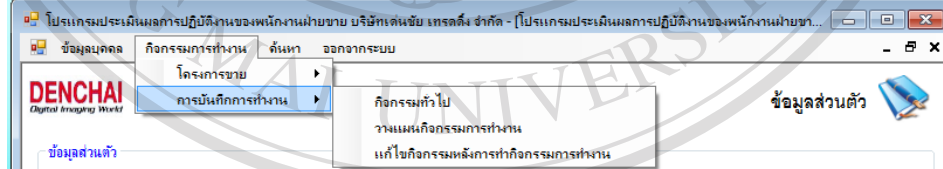

ลิขสิทธิ์มหา<sup>ปัง.22 แสดงเมนูวางแผนงาน</sup> เชียงใหม 4.2.1) เมนูวางแผนกจกรรม ิ สําหรับการวางแผนกิจจกรรมในแตละวันของพนักงานขาย โดยระบบจะ แบงการบันทึกการวางแผนเปน 2 สวนคือ สวนของการวางแผนกิจกรรมของโครงการและ สวนที่ ไมใชโครงการ

สวนของการวางแผนกิจกรรมของโครงการ

• เลือกวันที่ที่ปฏิทินที่หมายเลข (1)

• ระบบจะแสดงกิจกรรมที่หมายเลข (2) คลิกเลือกกิจกรรม ระบบจะแสดง

รายละเอียดกิจกรรมที่หมายเลข (4)

 $\bullet$  เลือกชื่อโครงการ กรอกข้อมูลรายละเอียดก่อนทำกิจกรรม เลือกสถานะ

กิจกรรม ค่าใช้จ่าย ที่หมายเลข (3) ด<mark>⊎</mark> โปรแ งนักงานฝ่ายทย บริษัทเด่นชัย เทรดดิ้ง จำกัด - โป๊ะ estão (m. costora) ¤<mark>⊎</mark> ข้อมูลบุคคล ก็จกรรมการทำงาน ด้นหา ออกจากระบบ ้ ผู้ใช้งาน สมพงษ์ ภานุวัฒน์รัง <u>วางแผนกิจกรรมการทำงาน</u> 1 2 ober 2009 ่วาง<br>แผน<br>ค่าใช้<br>จ่าย Thu Fri Sat للأسا หลังจากวางแผ  $\overline{a}$  $\frac{3}{10}$ 1i  $15$  $\frac{16}{23}$  $\frac{18}{25}$  $\frac{17}{24}$ 20/10/2009 1,000.00 ดิลตามงานกับลกค่  $\frac{31}{7}$  $:19/10/200$ วันที่  $00110t$ 22-23 lioan : **ผู้รับผิดชอบ:** 000003 สมพงษ์ภาแวัฒน์รังสิ กันที่ .....<br>เร้าเมิดหลบ 0 ไม่ใช่โครงการ 0 โครงการ ะเอียดก่อนไป จัดชื่อจัดจ้าง เครื่อ กิจกรรม ด็ดตามลกค้า .<br>เยละเอียดก่อนไป  $\overline{3}$   $\overline{)}$   $\overline{)}$   $\overline{$ ประเภทดำให้อ่าย 1 ด่าของที่ระอื่อ/ของขวัล ค่าใช้จ่าย: 1000.00 ผ้ตรวจสอบ ห้นที่ก ี ค่าเริ่มต้น ี่สถานะ วันที่ตรวจสอง

รูป ข.23 แสดงการวางแผนกิจกรรมของโครงการขาย

สวนของการวางแผนกิจกรรมที่ไมใชโครงการ

- เลือกวันที่ที่ปฏิทินที่หมายเลข (1)
- ระบบจะแสดงกิจกรรมที่หมายเลข (2) คลิกเลือกกิจกรรม ระบบจะแสดง

รายละเอียดกิจกรรมที่หมายเลข (4) หากมีการตรวจสอบโดยหัวหน้างานแล้ว รายละเอียดจะแสดงที่

 $\bullet$  กรอกข้อมูลรายละเอียดก่อนทำกิจกรรม เลือกสถานะกิจกรรม ค่าใช้จ่าย ที่

หมายเลข (3)

สวนนี้

aa

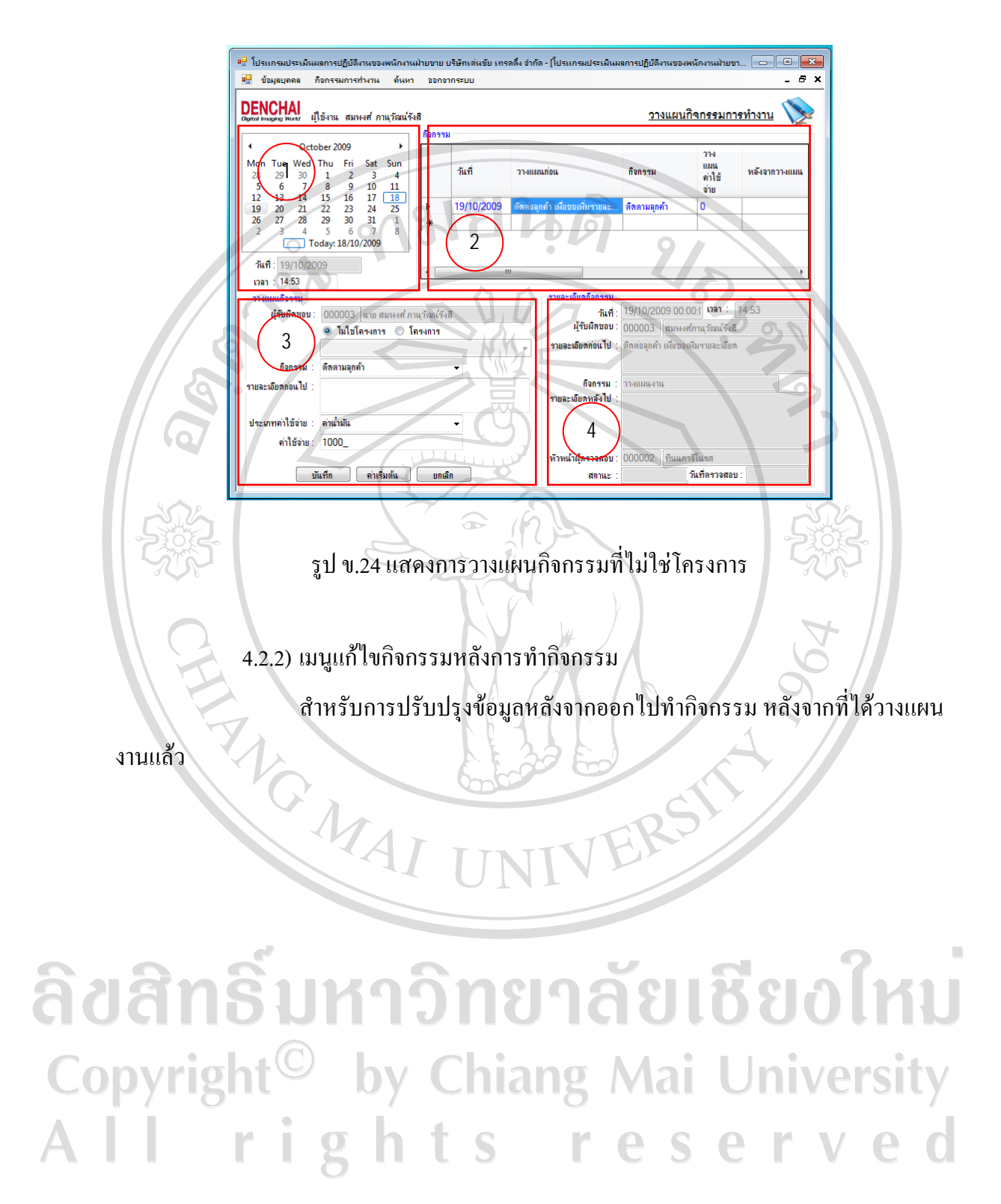

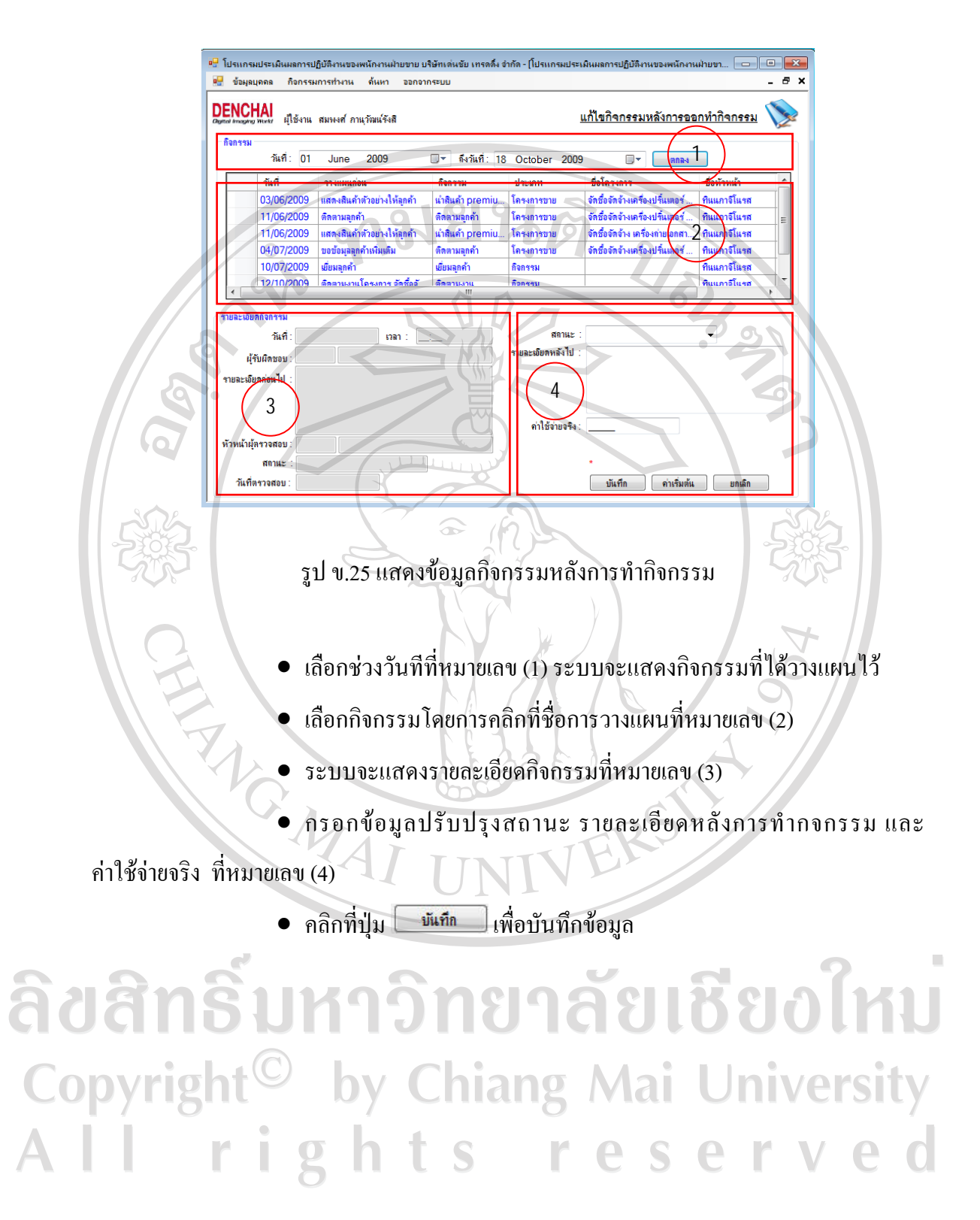

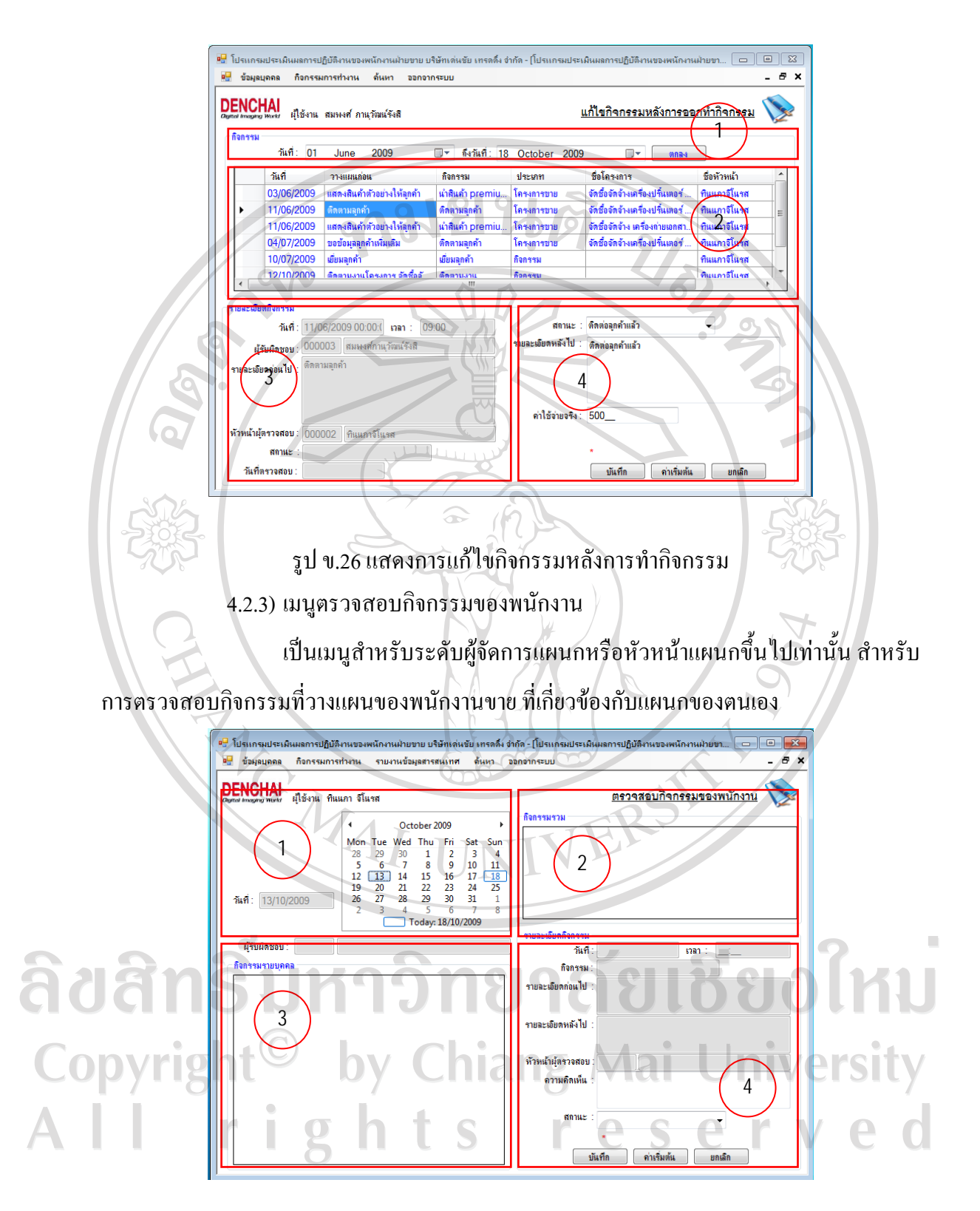

รูป ข.27 แสดงหน้าจอการตรวจสอบกิจกรรมของพนักงาน

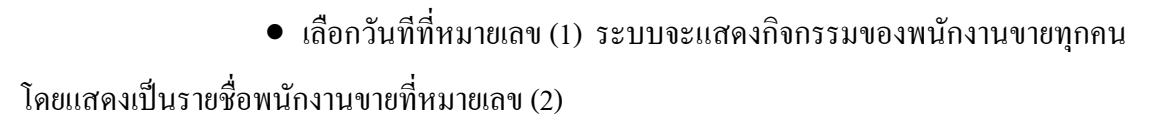

- เลือกพนักงานขายโดยการคลิกที่ชื่อพนักงานขายที่หมายเลข (2)
- $\bullet~$ ระบบจะแสดงกิจกรรมของพนักงานขายที่เลือกตามวันที่ ที่หมายเลข (3)
- กรอกขอมูลความคิดเห็น ขอเสนอแนะและขอมูลสถานะ ที่หมายเลข (4)
- คลิกที่ปุม เพื่อบันทึกขอมูลที่ทําการตรวจสอบ

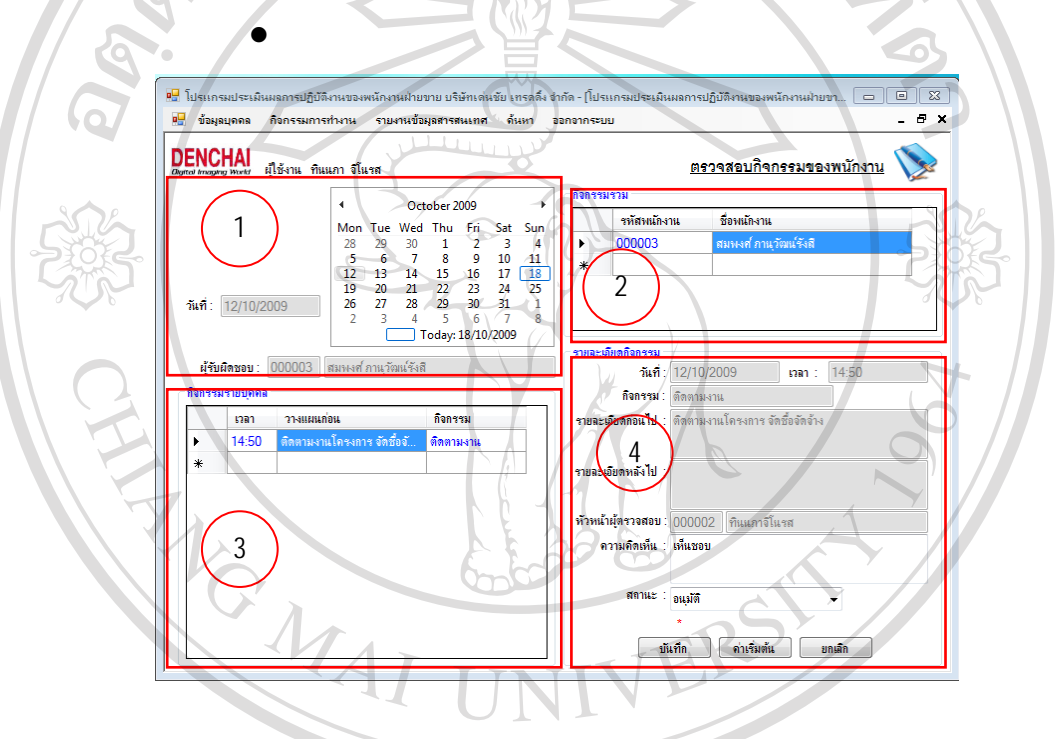

รูป ข.28 แสดงขอมูลการตรวจสอบกิจกรรมของพนักงาน

สิขสู โมนูรายงานข้อมูลสารสนเทศ ทยาลัยเชียงใหม แบงเปน 4 เมนูยอยคือเมนูรายงานยอดขายแยกตามประเภทสินคา เมนูรายงานการวางแผน ึงาน เมนูรายงานสรุปโครงการ เมนูรายงานสรุปยอดขาย เมนูรายงานค่าใช้จ่าย และรายงานผลสำเร็จ ของโครงการ

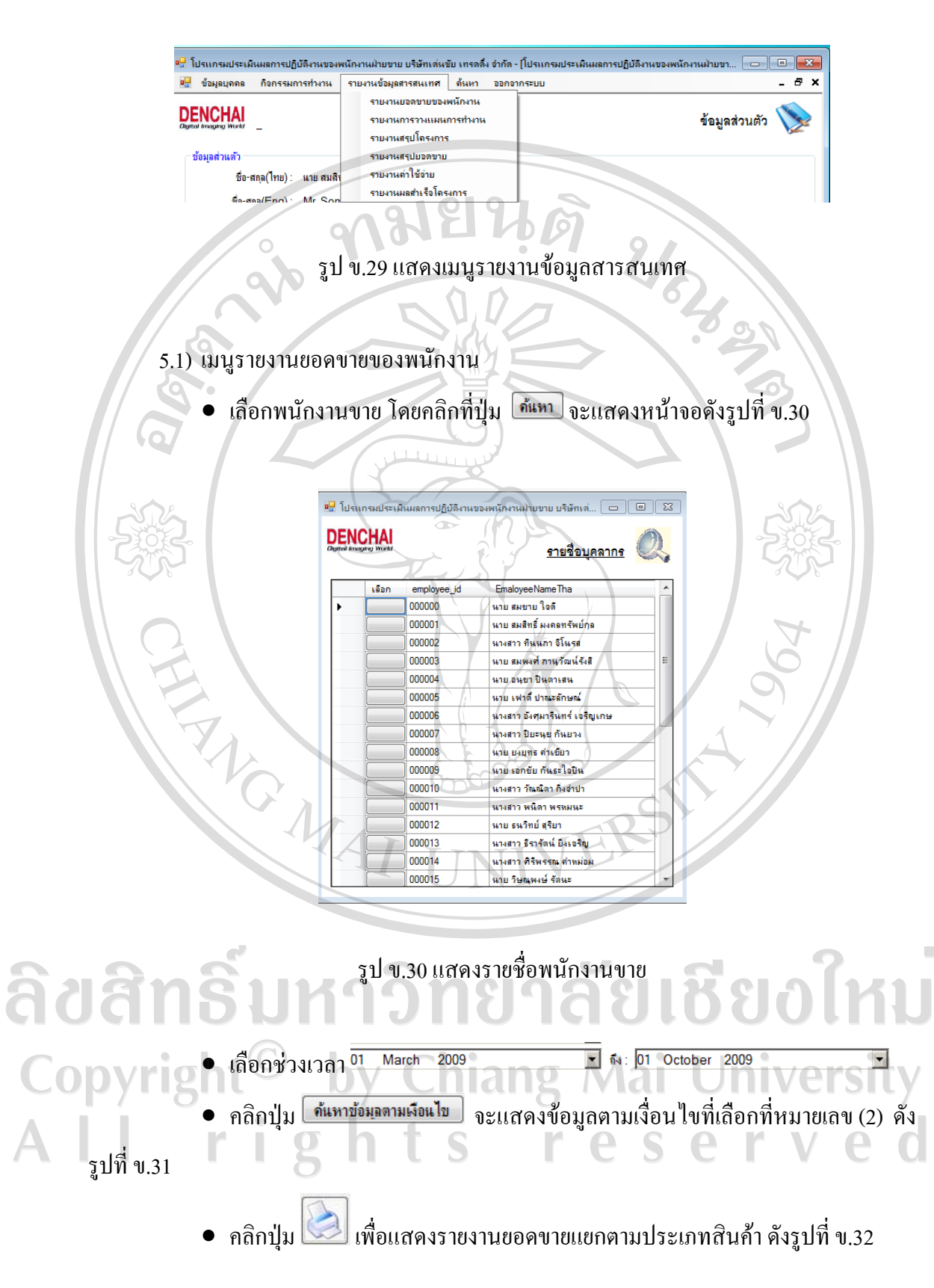

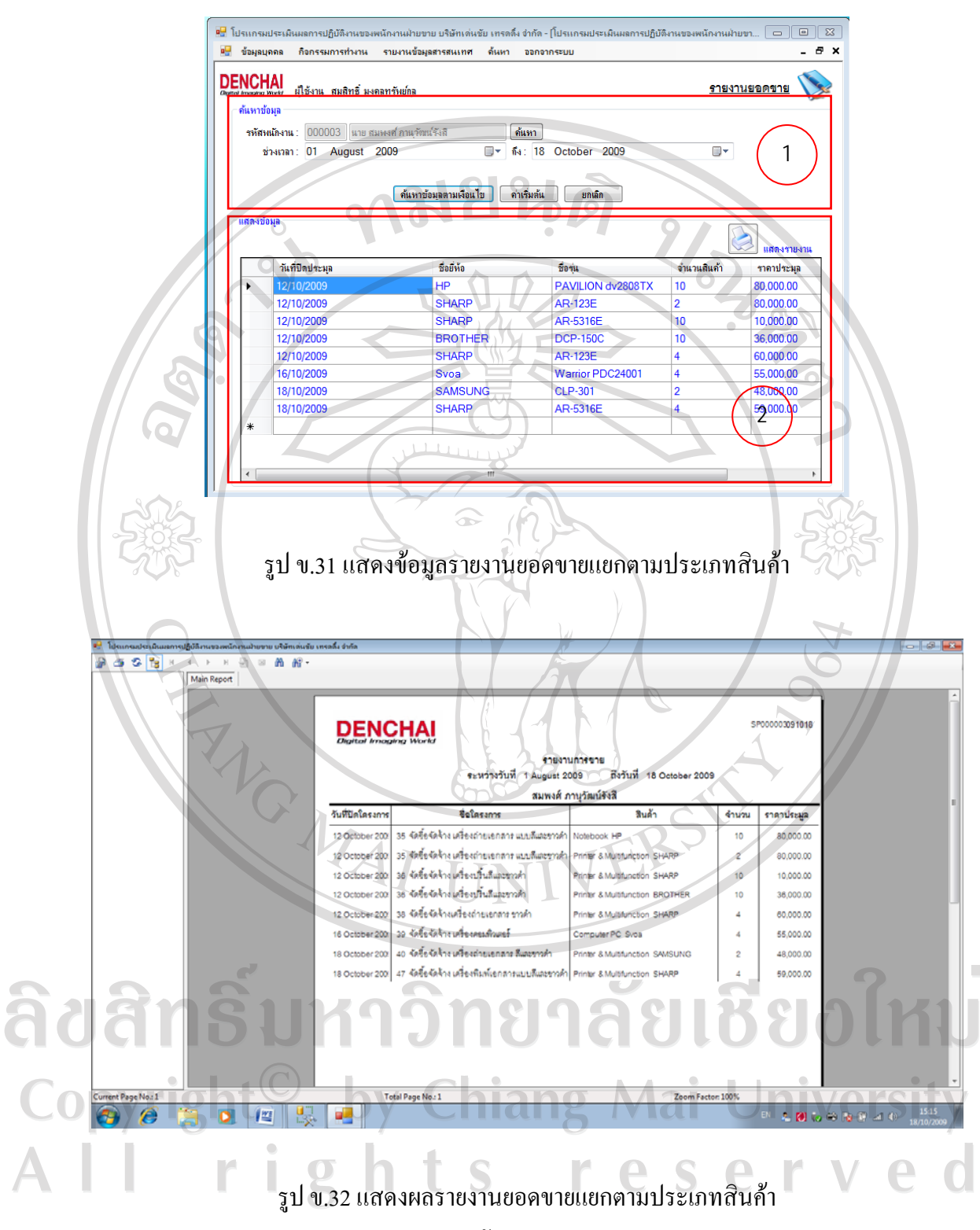

- 5.2) เมนูรายงานการวางแผนของพนักงานขาย
	- เลือกพนักงานขายโดยคลิกที่ปุม และเลือกชวงเวลา

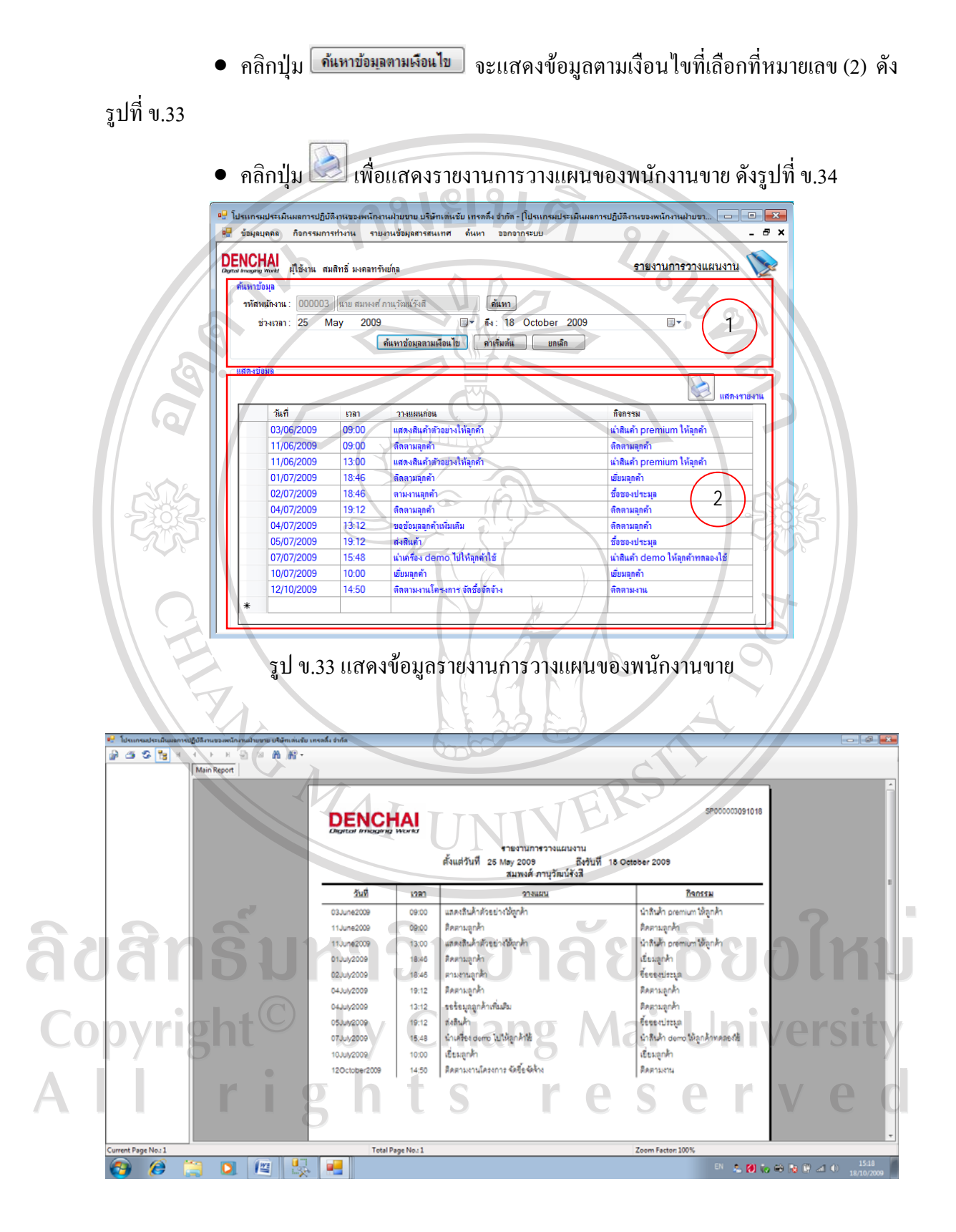

รูป ข.34 แสดงรายงานการวางแผนของพนักงานขาย

### 5.3) เมนูรายงานสรุปโครงการ

รายงานสรุปโครงการแยกตามโครงการ

- $\bullet$  คลิกเลือกโครงการ  $\bullet$  โครงการ  $\circ$  หนักงาน
- เลือกผลของโครงการ
- เลือกช่วงเวลา <sup>01 March</sup> 2009  $\boxed{\blacksquare}$   $\boxed{\mathbf{s}}$  : 01 October 2009  $\overline{\phantom{a}}$
- คลิกปุ่ม <mark>โ<sup>ล้แหกข้อมูลตามเงือนไข </mark> จะแสดงข้อมูลตามเงื่อน ไขที่เลือกที่หมายเลข (2) ดัง</mark></sup>

## รูปที่ข.34

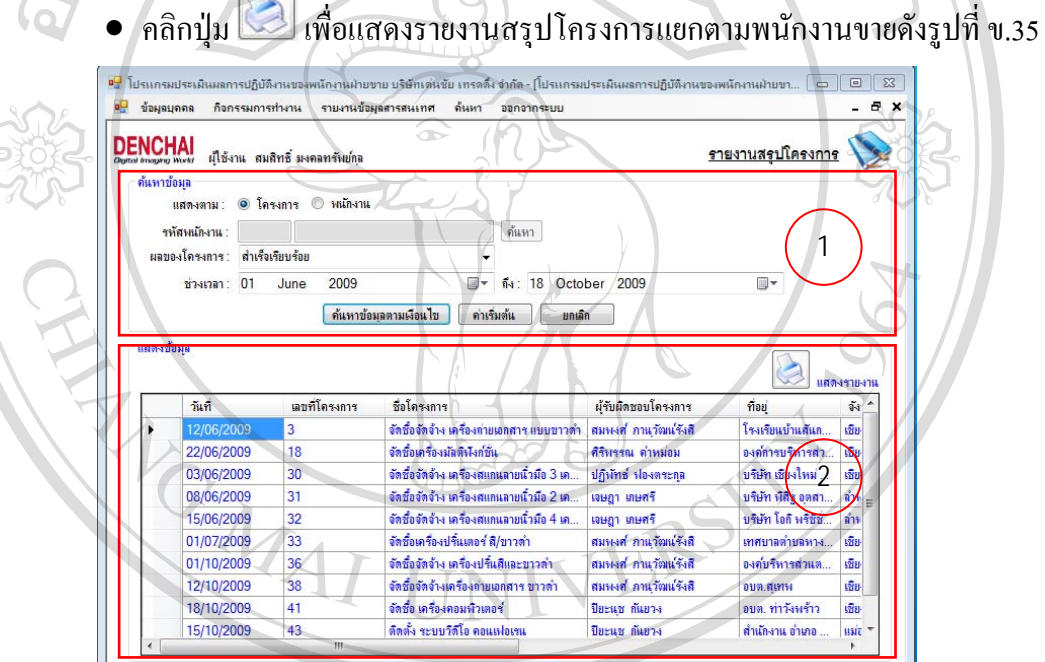

รูป ข.35 แสดงขอมูลรายงานสรุปโครงการแยกตามโครงการ **1411** Copyright<sup>©</sup> by Chiang Mai University<br>All rights reserved

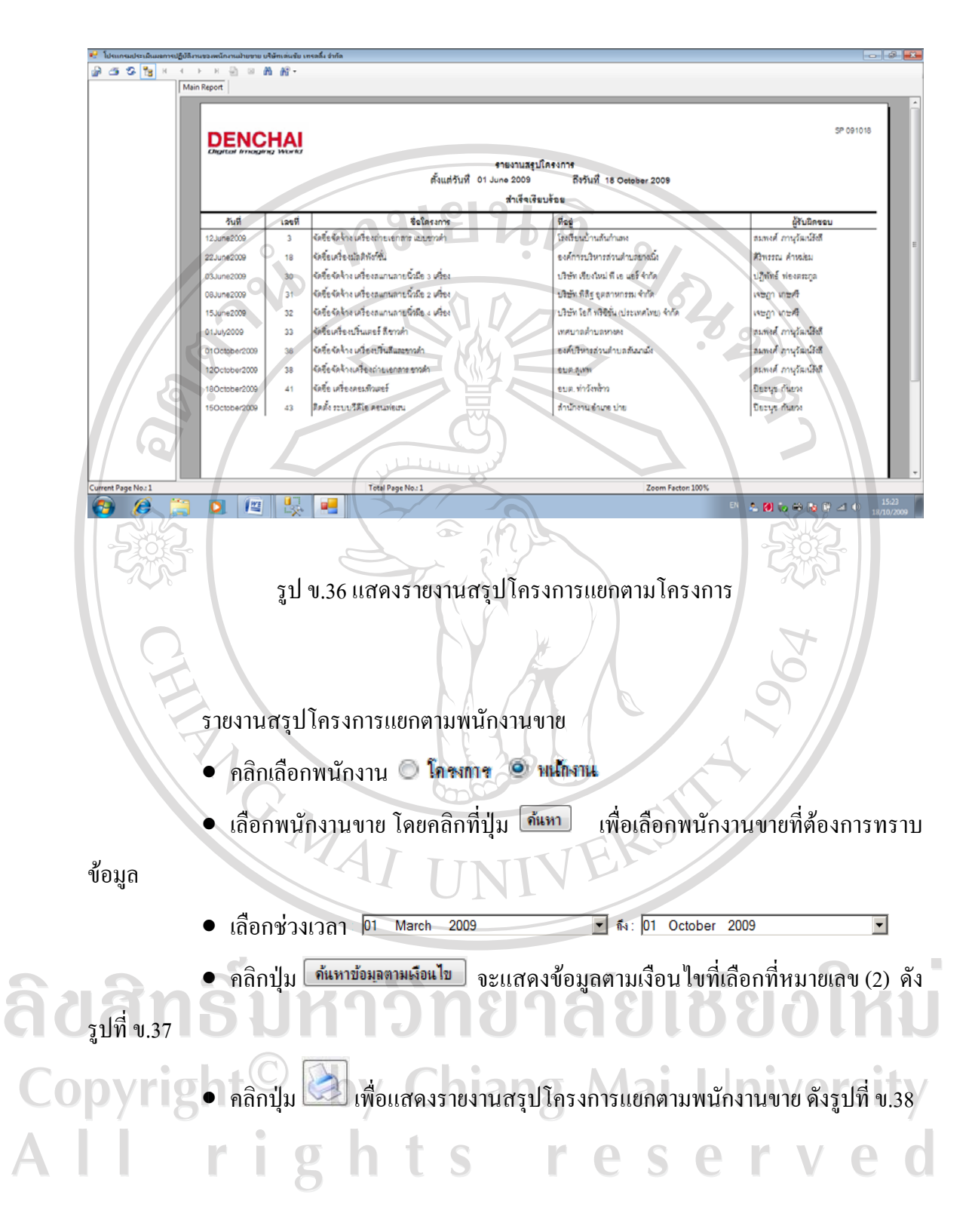

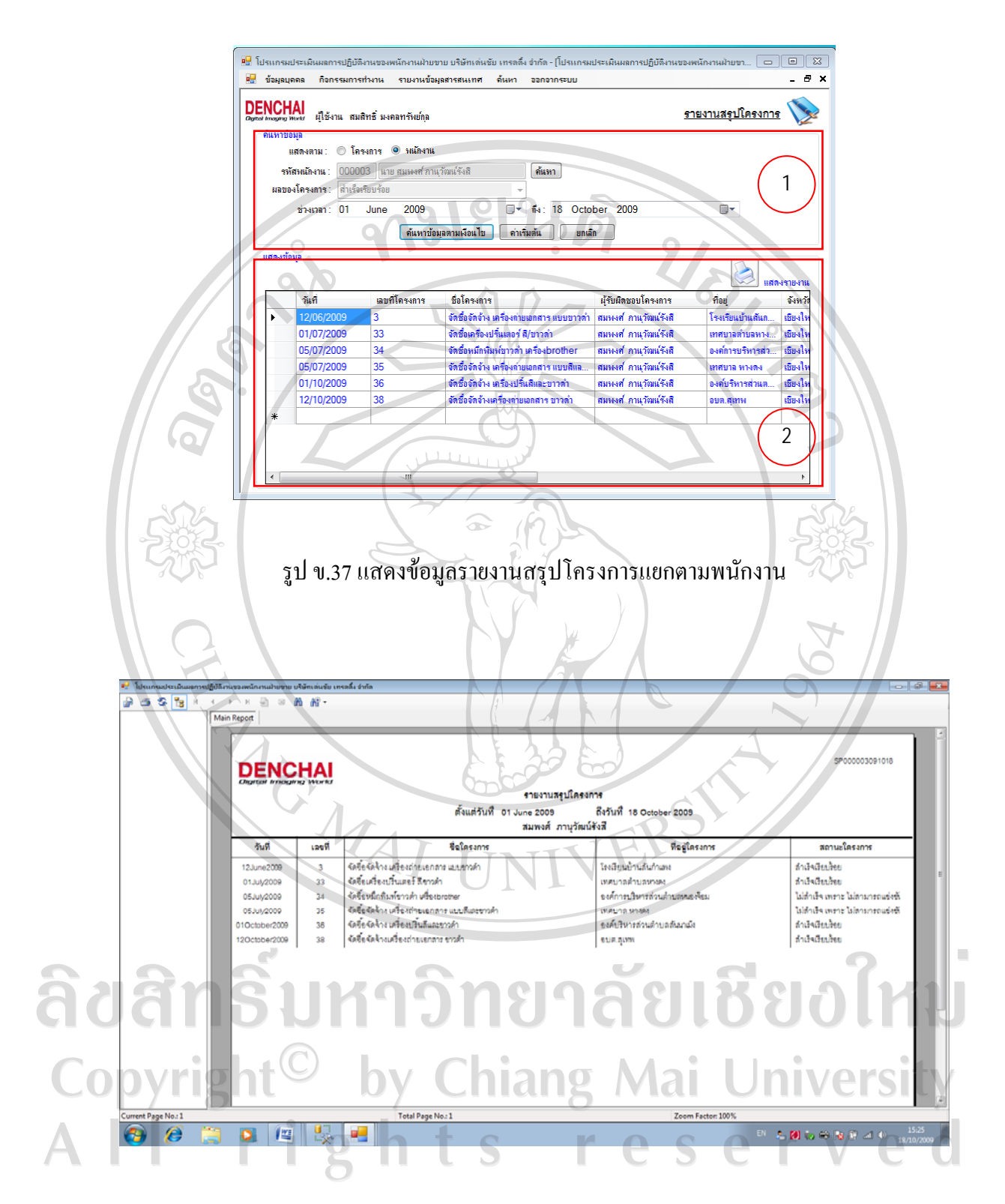

รูป ข.38 แสดงรายงานสรุปโครงการแยกตามพนักงาน

### 5.4) เมนูรายงานสรุปยอดขาย

รายงานสรุปยอดขายแสดงตามสินคา

- เลือกช่วงเวลา <mark>01 June</mark> โ▼ ถึง: 01 October 2009  $\overline{\phantom{a}}$ 2009
- เลือกแสดงตามสินค้า มีนก้า ปีห้อ ราหวัด พ.ก.
- คลิกปุ่ม <mark>จำนหาข้อมูลตามเงือนไข</mark> จะแสดงข้อมูลตามเงื่อน ไขที่เลือกที่หมายเลข (2) ดัง

รูปที่ข.38

• คลิกปุม เพื่อแสดงรายงานสรุปยอดขายแสดงตามสินคา ดังรูปที่ข.39

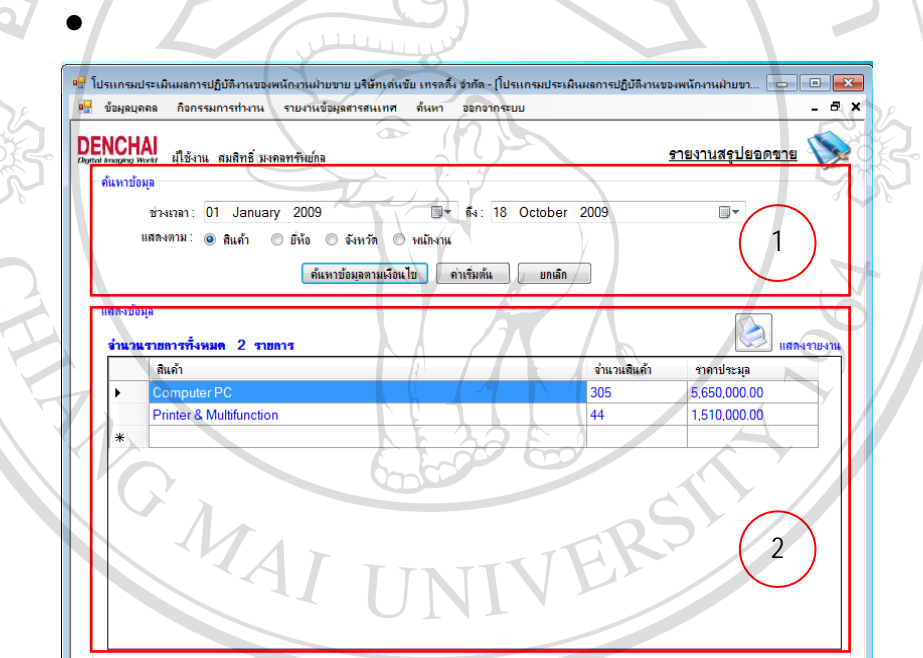

รูป ข.39 แสดงขอมูลรายงานสรุปยอดขายแสดงตามสนคิ า Copyright<sup>©</sup> by Chiang Mai University<br>All rights reserved

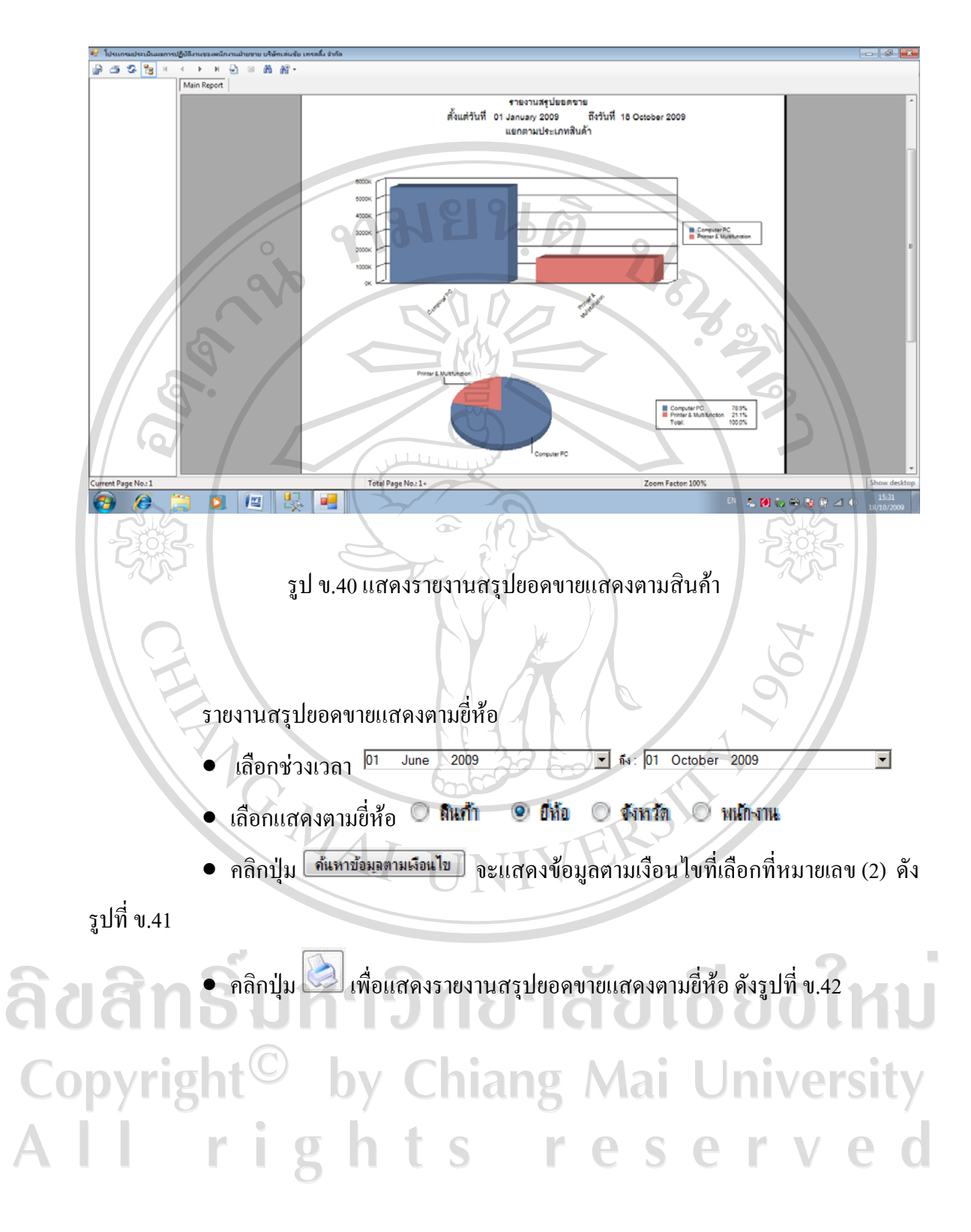

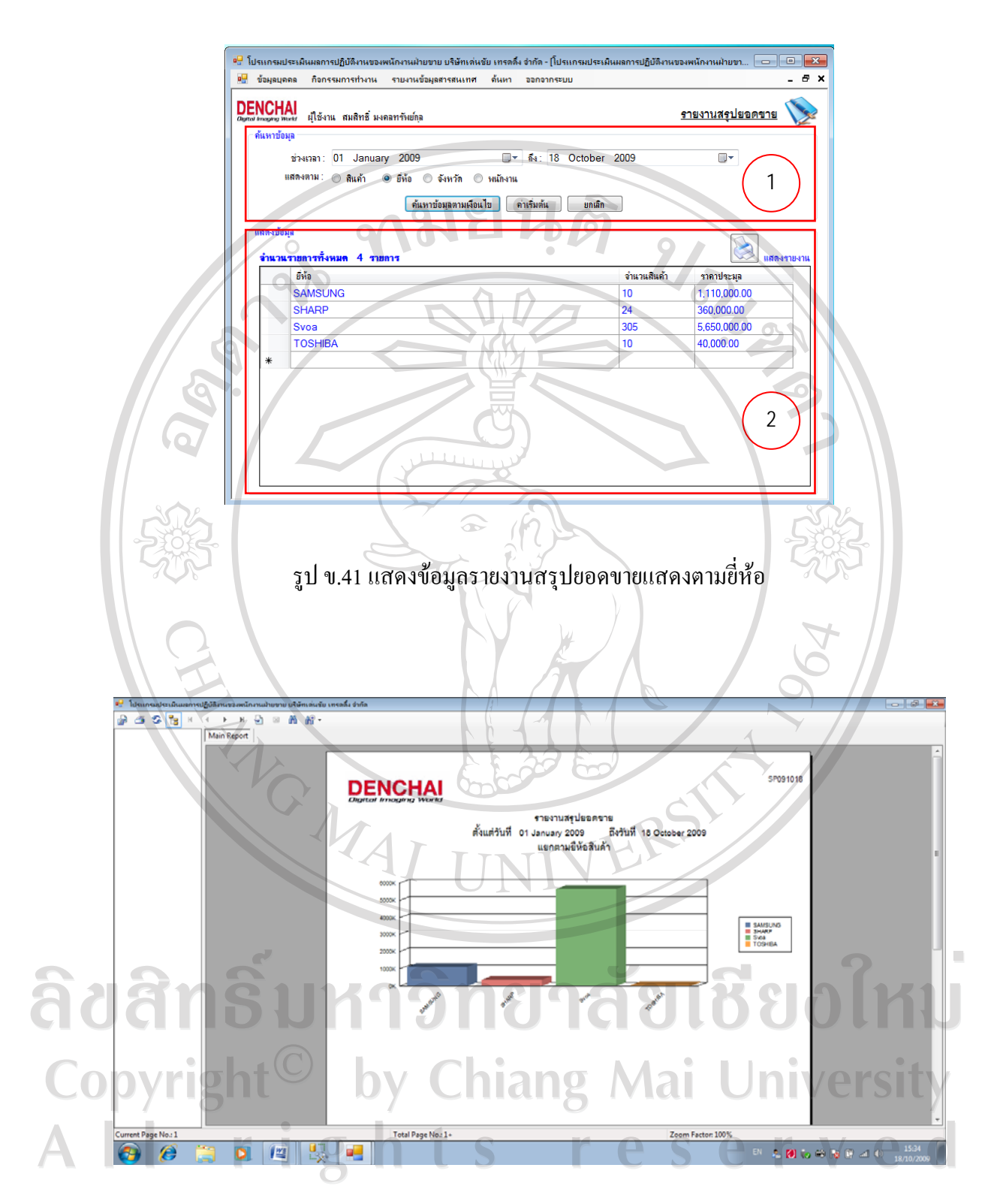

รูป ข.42 แสดงรายงานสรุปยอดขายแสดงตามยี่หอ

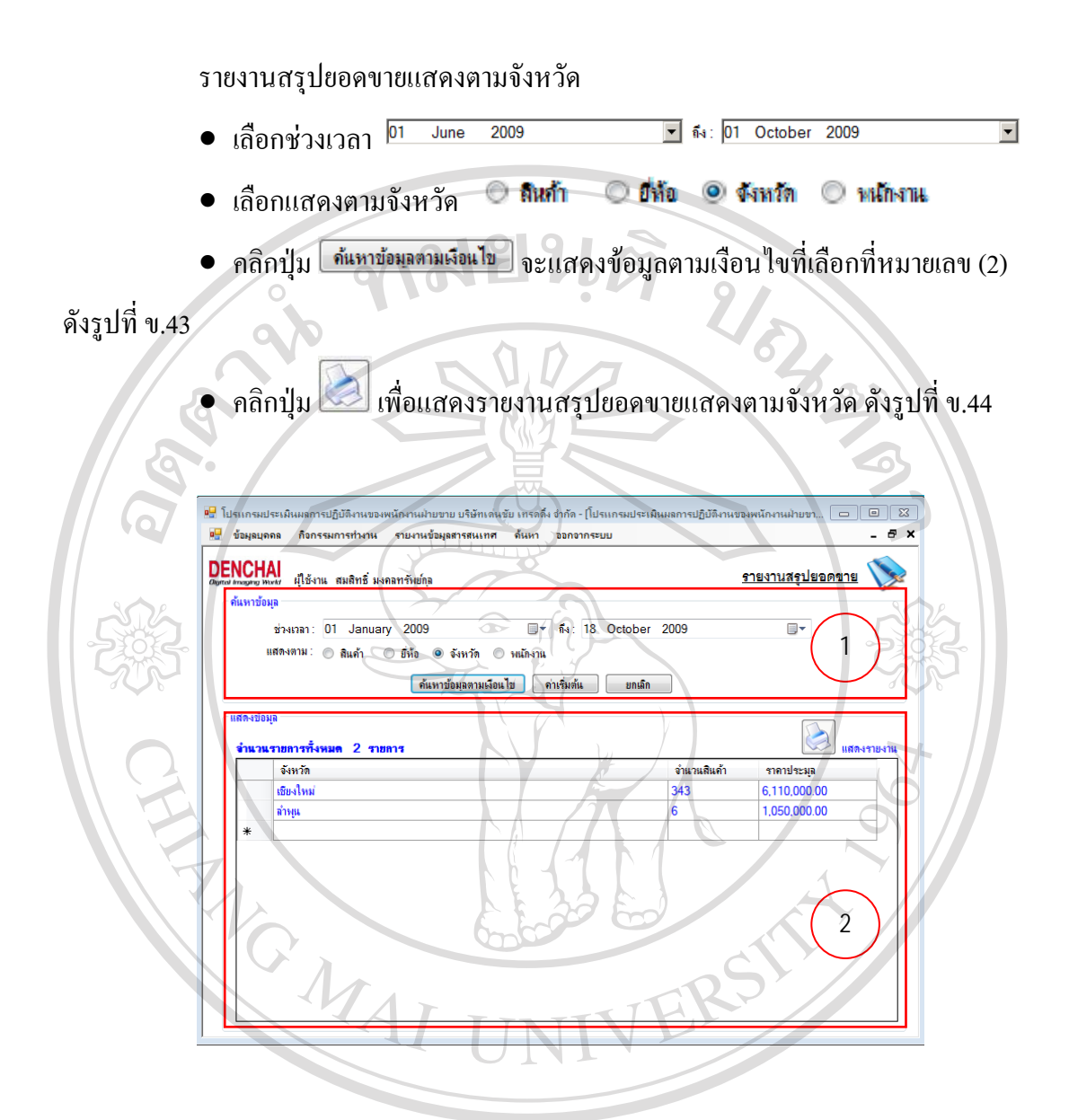

รูป ข.43 แสดงขอมูลรายงานสรุปยอดขายแสดงตามจังหวัด Copyright<sup>©</sup> by Chiang Mai University All rights reserved

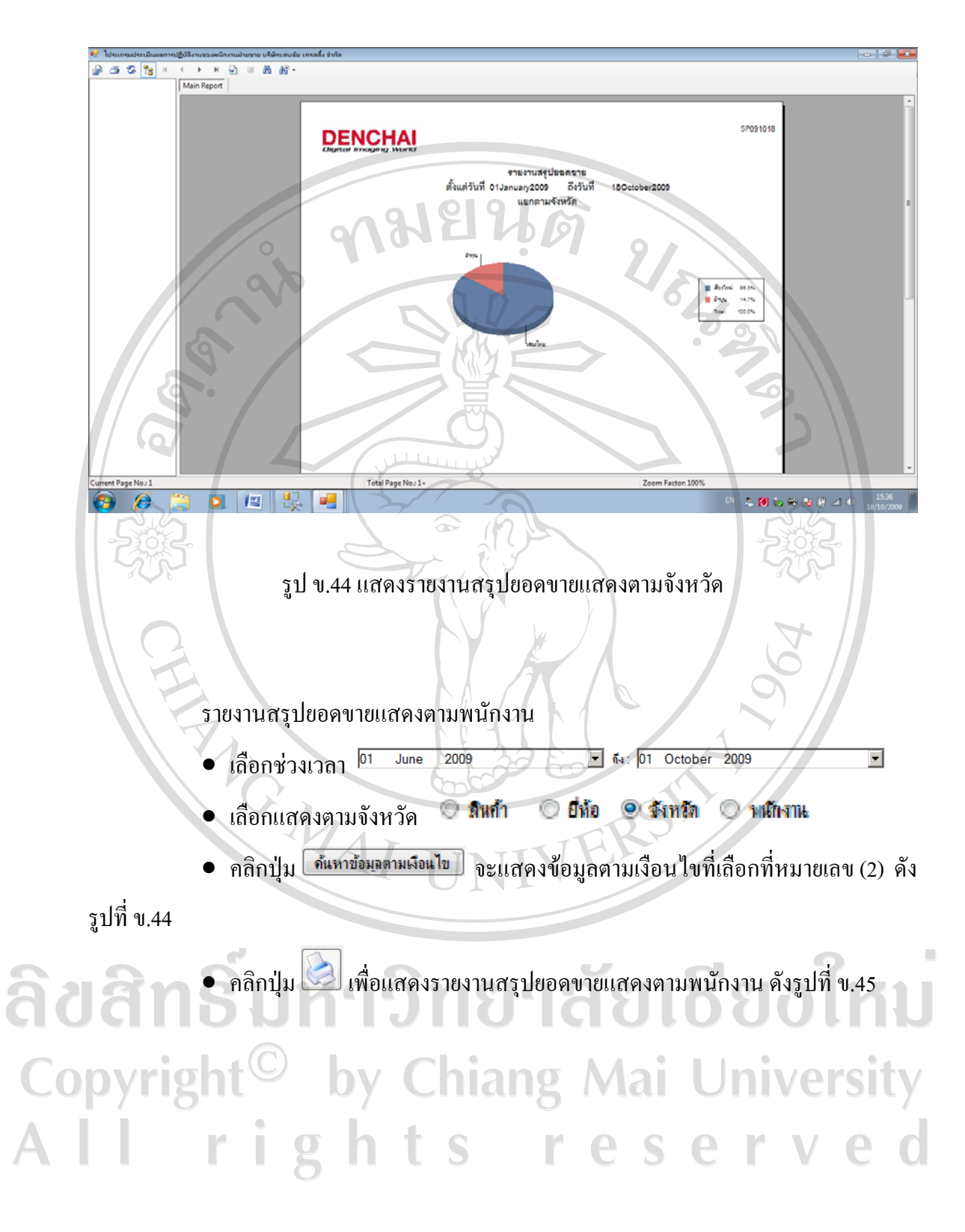

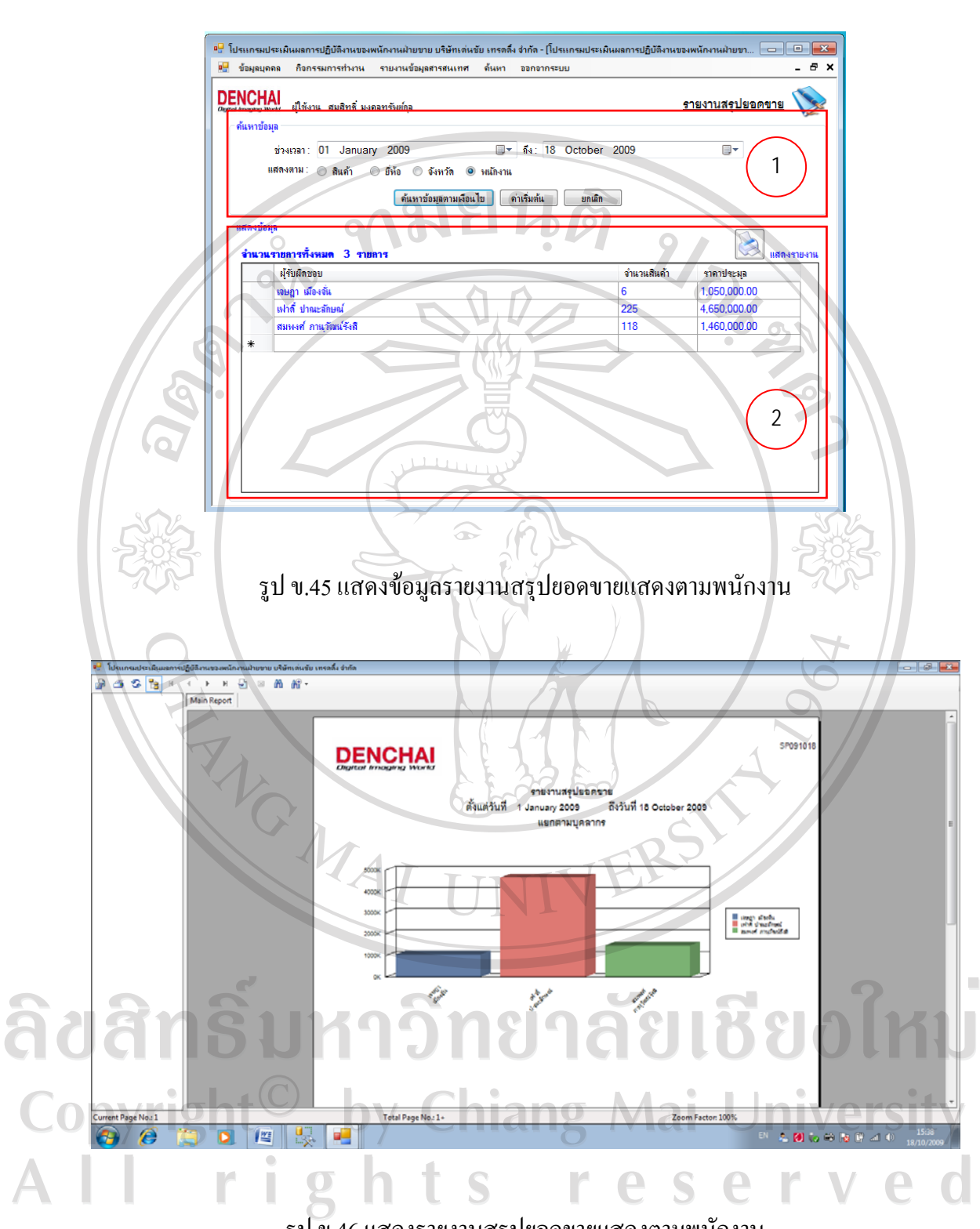

รูป ข.46 แสดงรายงานสรุปยอดขายแสดงตามพนักงาน

5.5)เมนูสรุปค่าใช้จ่าย

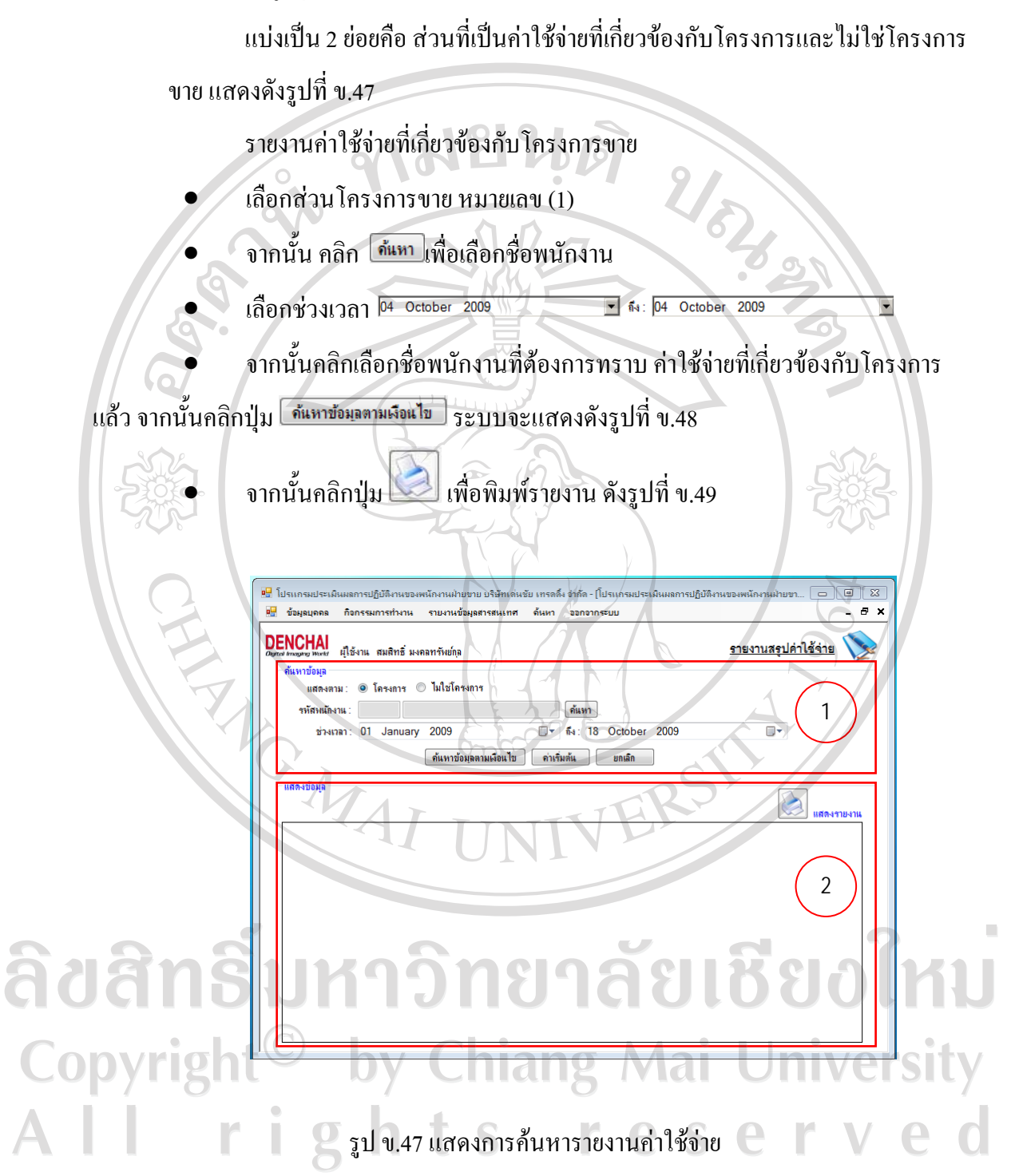

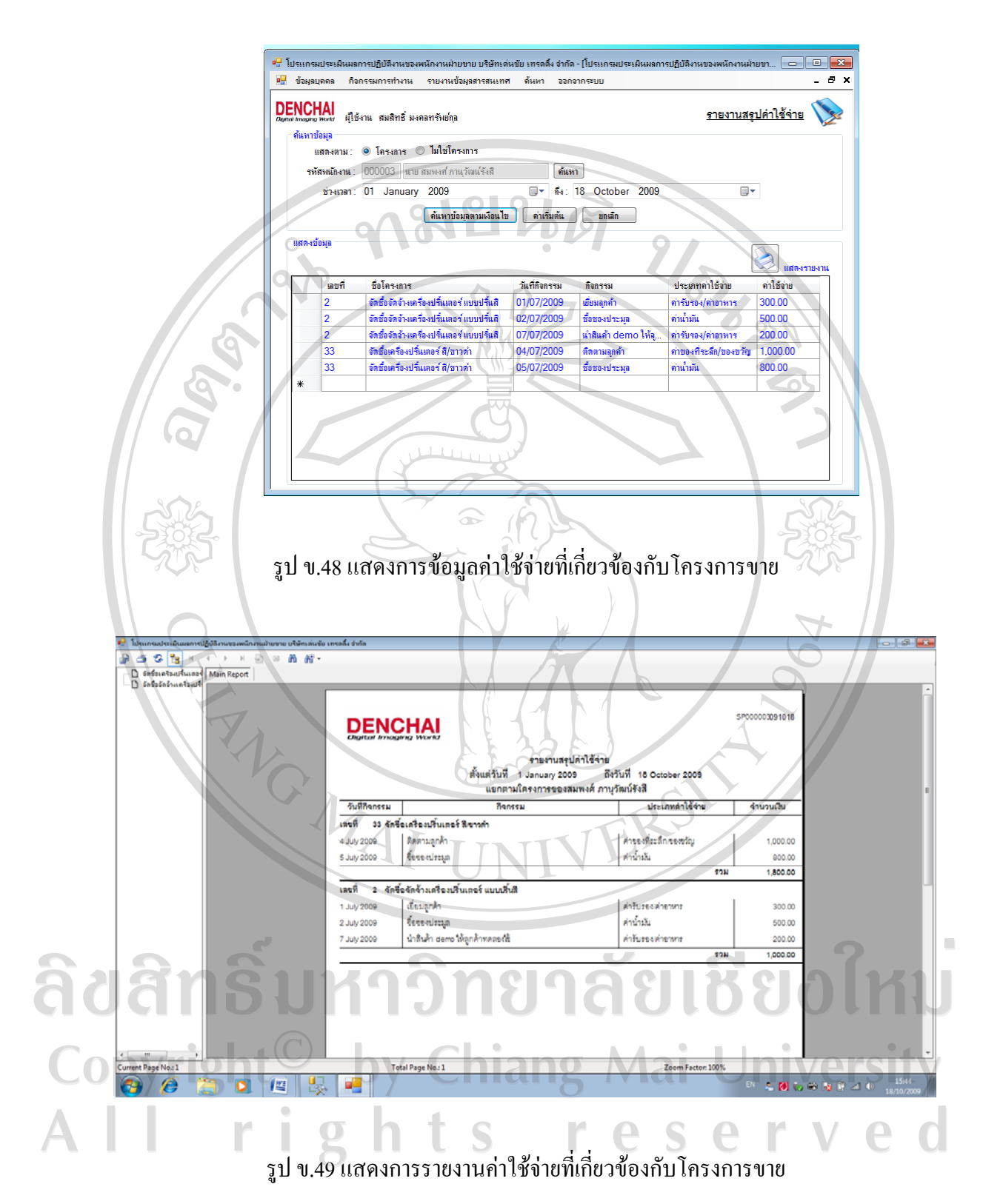

รายงานค่าใช้จ่ายที่ไม่เกี่ยวข้องกับโครงการขาย

- เลือกสวนโครงการขาย หมายเลข (1) แสดงดังรูปที่ข.50
- จากนั้น คลิกคนหา เพื่อเลือกชื่อพนักงาน
- เลือกช่วงเวลา <sup>04</sup> October 2009  $\overline{\phantom{0}}$
- ้จากนั้นคลิกเลือกชื่อพนักงานที่ต้องการทราบ ค่าใช้จ่ายที่เกี่ยวข้องกับโครงการแล้ว จากนั้นคลิกปุ่ม <del>กํแทข้อมุลตมเลือนไข</del> ระบบจะแสดงดังรูปที่ ข.51 (หมายเลข 2 )

• จากนั้นคลิกปมุ เพื่อพิมพรายงาน ดังรูปที่ข.52

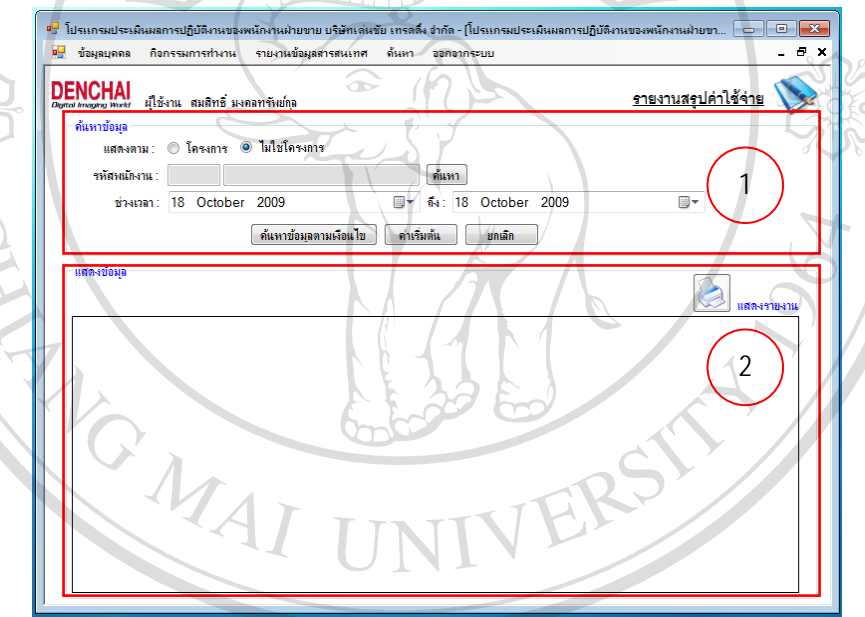

รูป ข.50 แสดงการคนหารายงานคาใชจายที่ไมเกี่ยวของกับโครงการ Copyright<sup>©</sup> by Chiang Mai University<br>All rights reserved

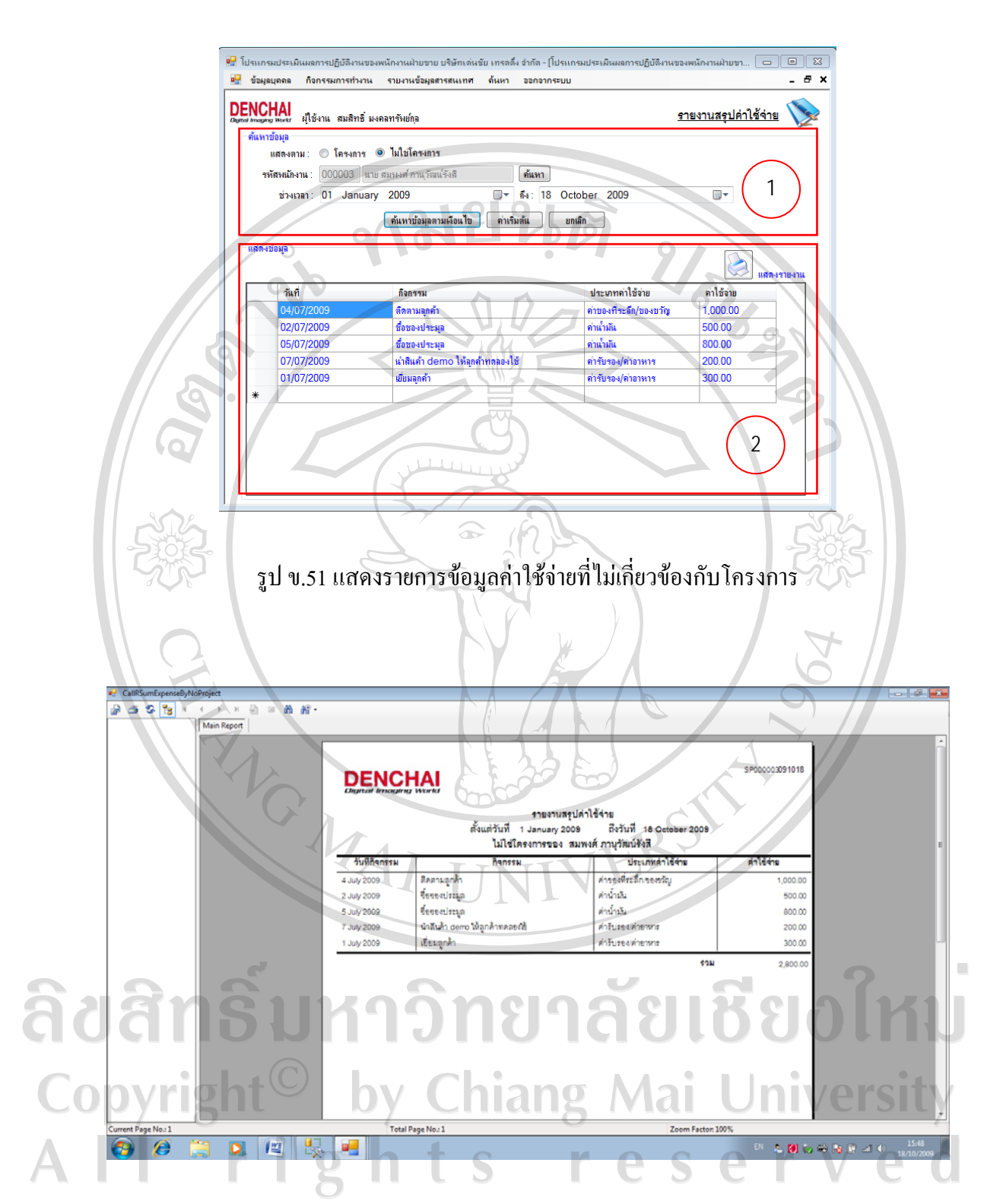

รูป ข.52 แสดงรายงานคาใชจายที่ไมเกี่ยวของกับโครงการ

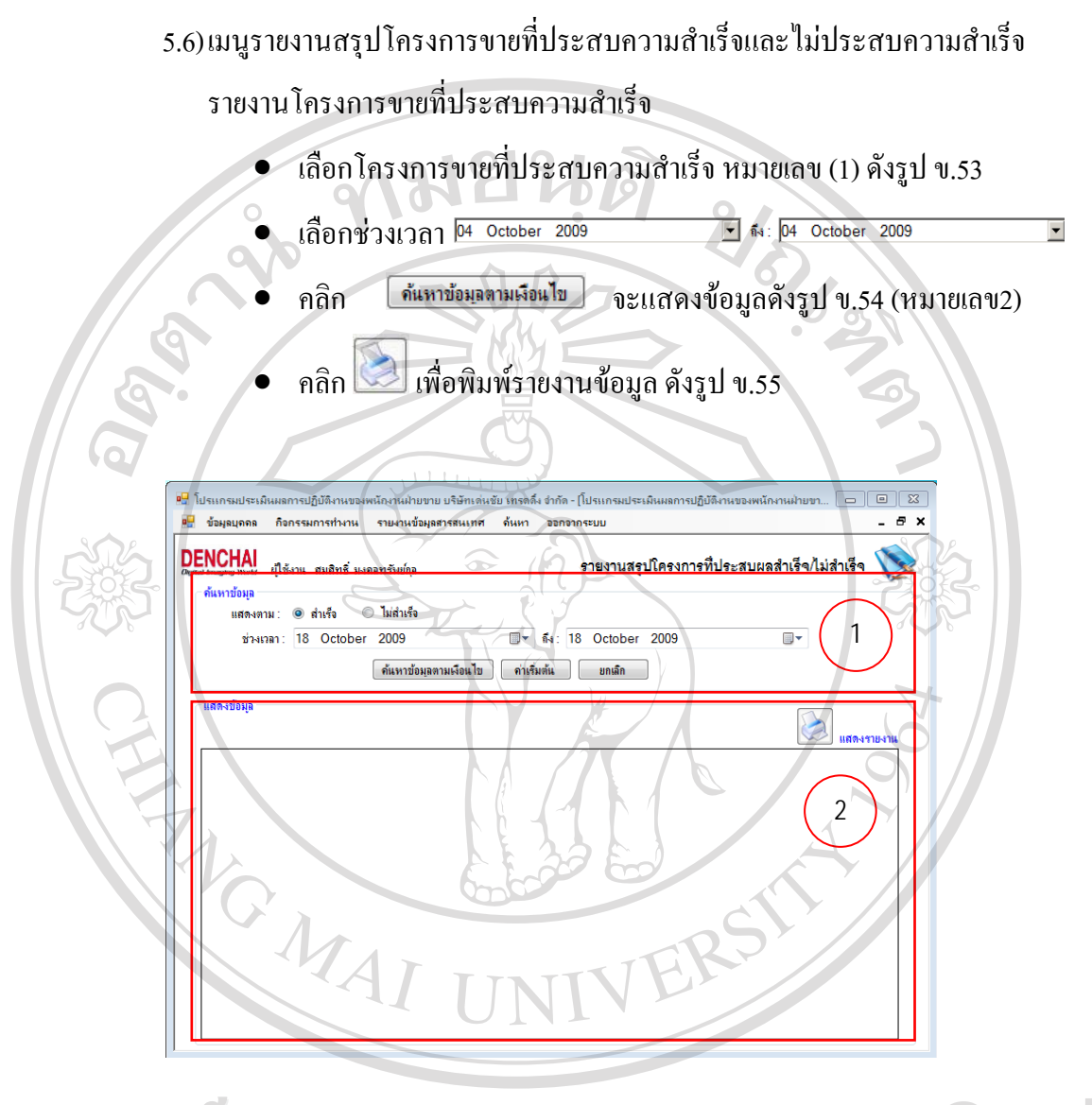

ลิขสิทธิ์ ม<sup>ี</sup>น.53 แสดงการค้นหาโครงการที่ประสบความสำเร็จ 10 ใหม Copyright<sup>©</sup> by Chiang Mai University<br>All rights reserved

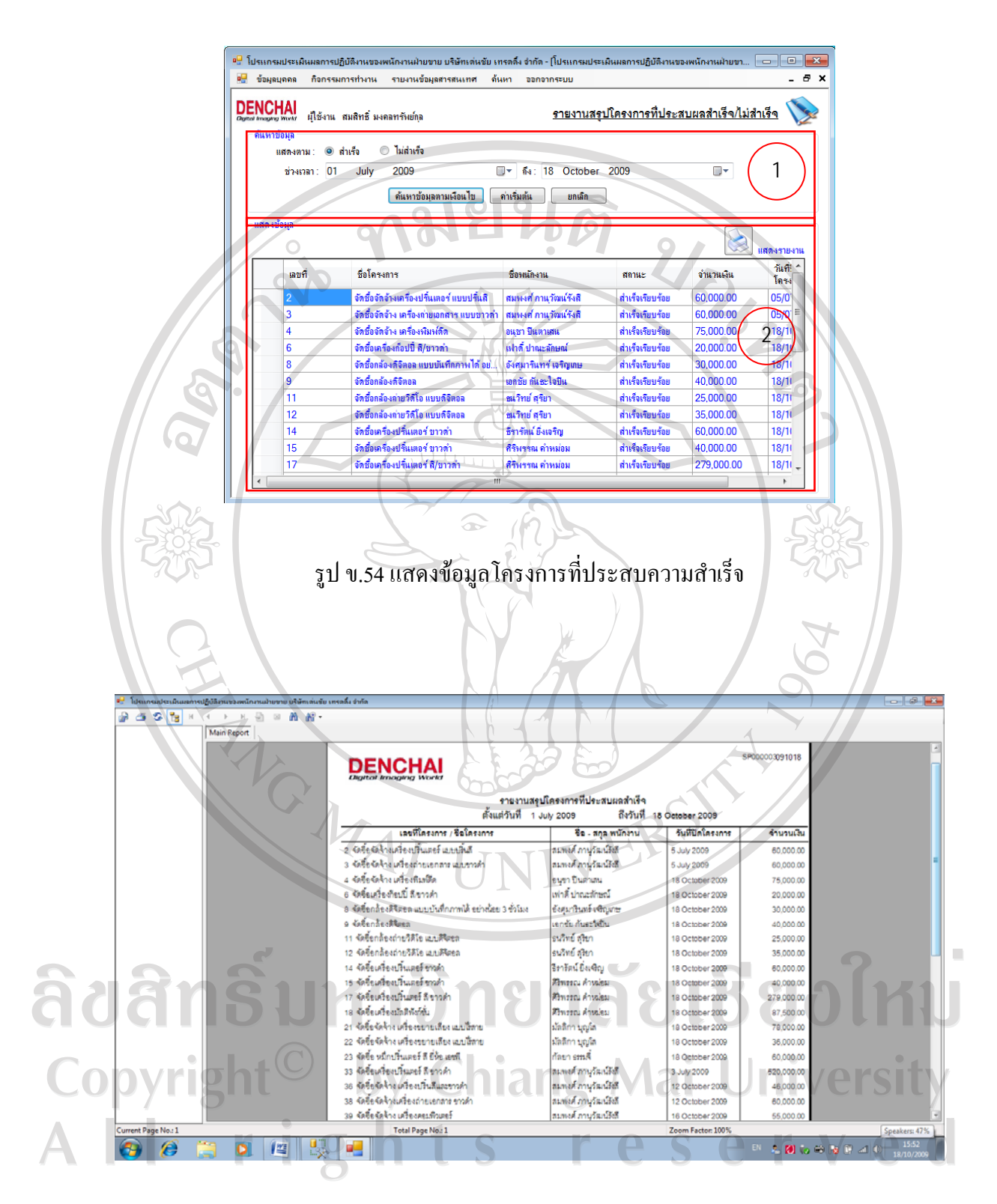

รูป ข.55 แสดงรายงานโครงการที่ประสบความสําเร็จ

รายงานสรุปโครงการที่ไมประสบความสําเร็จ

- $\bullet$  เลือกโครงการขายที่ประสบความสำเร็จ หมายเลข(1) รูปที่ ข.56
- เลือกช่วงเวลา <sup>04 October</sup> 2009 • คลิก จะแสดงขอมูลดังรูป ข.57 (หมายเลข 2)

 $\boxed{\overline{\bullet}}$   $\boxed{\mathbf{a}}$ : 04 October 2009

 $\overline{\phantom{a}}$ 

• คลิก เพื่อพิมพรายงานขอมลู ดังรูป ข.58

**DENCHAI** <u>รายงานสรปโครงการที่ประสบผลสำเร็จ/ไม่สำเร็ $\cdot$ </u> ึ สำเร็ O ไม่อำเร็จ **May** 2009  $\overline{\mathbb{R}}$   $\overline{\mathfrak{s}}$   $\overline{\mathfrak{s}}$   $\overline{\mathfrak{s}}$   $\overline{\mathfrak{s}}$   $\overline{\mathfrak{a}}$   $\overline{\mathfrak{a}}$   $\overline{\mathfrak{a}}$   $\overline{\mathfrak{a}}$   $\overline{\mathfrak{a}}$   $\overline{\mathfrak{a}}$   $\overline{\mathfrak{a}}$   $\overline{\mathfrak{a}}$   $\overline{\mathfrak{a}}$   $\overline{\mathfrak{a}}$   $\overline{\mathfrak{a}}$   $\overline{\mathfrak{a}}$   $\overline{\$ 1  $\frac{1}{2}$ ด้นหาข้อมูลตามเงื่อนไข | ค่าเริ่มต้น | ยกเลิก 2

รูป ข.56 แสดงการคนหาโครงการขายที่ไมประสบความสําเร็จ

ลิขสิทธิ์มหาวิทยาลัยเชียงใหม Copyright<sup>©</sup> by Chiang Mai University All rights reserved

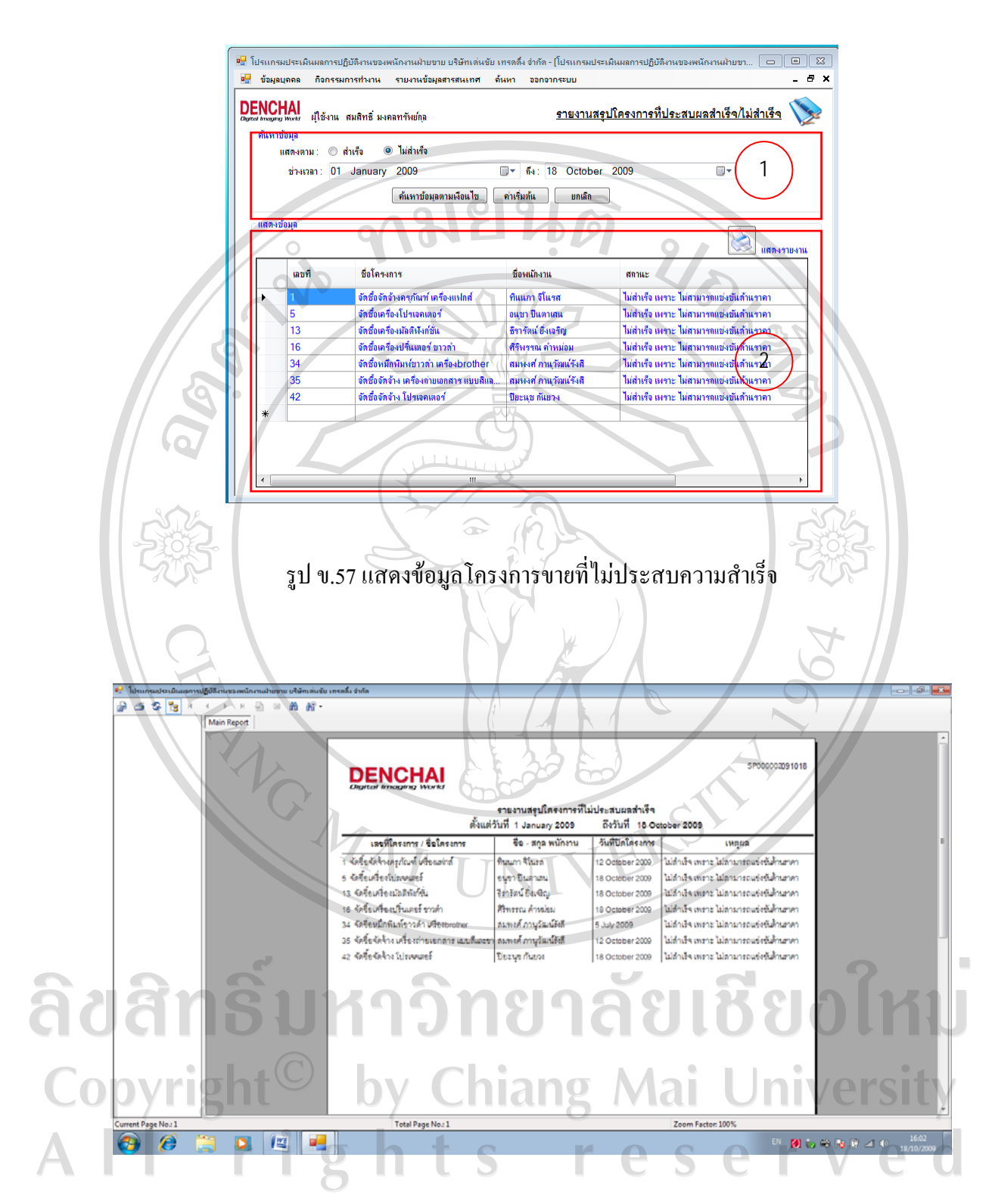

รูป ข.58 แสดงรายงานโครงการขายที่ไมประสบความสําเร็จ

6) เมนูคนหา

แบ่งเป็น 3 เมนูย่อย คือเมนูค้นหาโครงการ เมนูรายละเอียดพนักงาน และเมนูค้นหา รายละเอียดสินคา

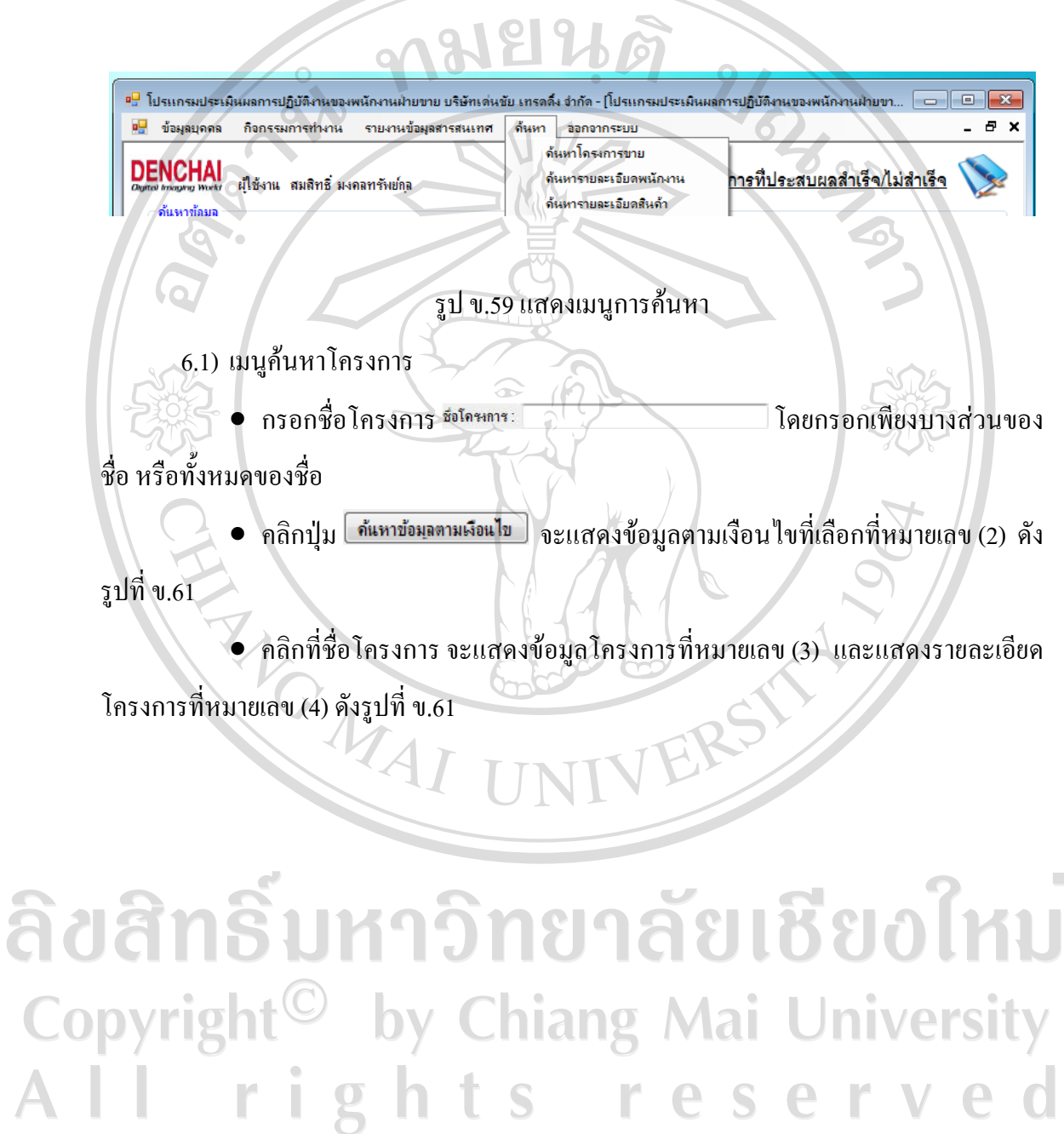

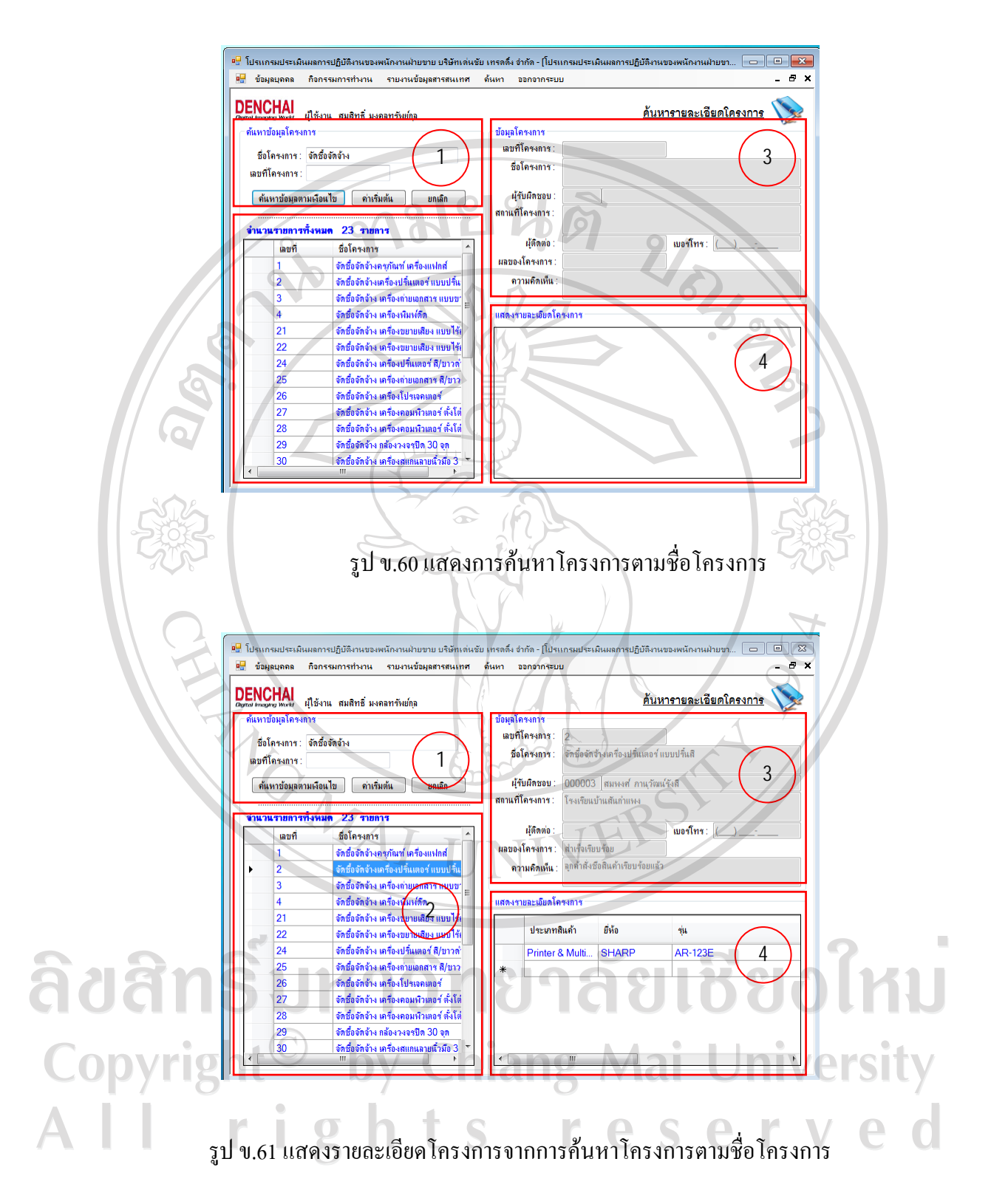

6.2) เมนูคนหารายละเอียดสินคา

คนหารายละเอียดสินคาตามชื่อสินคา

- เลือกสินค้า ภิแค้า  $\circ$  diffu ⊜ ซุ่น
- กรอกชื่อสินคา
- คลิกปุ่ม <mark>โ<sup>ล้แหาข้อมูลตามเงือนไข</mark> จะแสดงข้อมูลตามเงื่อนไขที่เลือกที่หมายเลข (2) ดัง</mark></sup>

รูปที่ข.62

• คลิกที่ชื่อสินคาจะแสดงรายละเอียดสินคาที่หมายเลข (3)

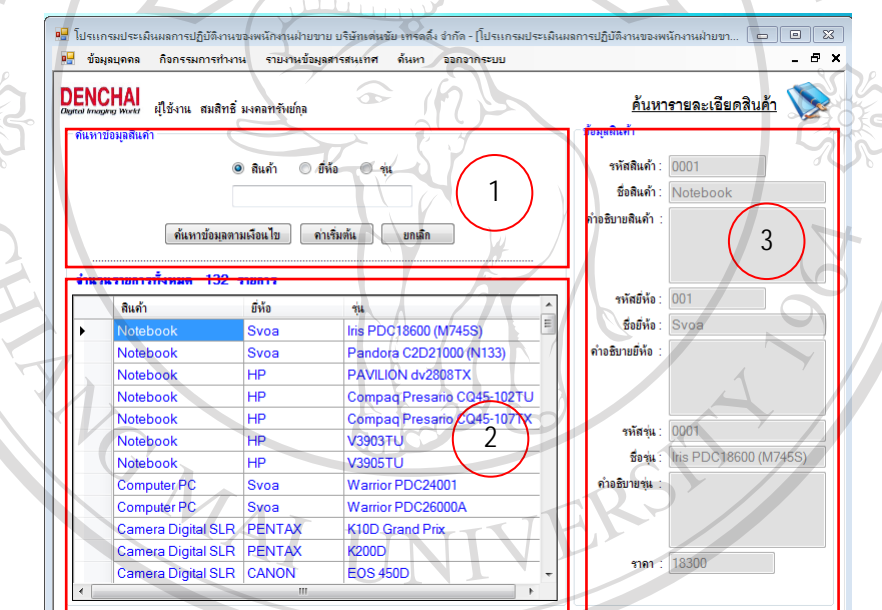

ຄີບຄື **MU** รูป ข.62 แสดงการค้นหารายละเอียดสินค้าตามชื่อสินค้า Copyright ersity ni คนหารายละเอียดสินคาตามชื่อยี่หอ  $\bullet$  เลือกขี่ห้อ  $\circ$  สันก้า  $\odot$  final ⊚∙น ชื่อยี่ห้อ • กรอกชื่อยี่หอ

- คลิกปุ่ม <mark>จึนหาข้อมูลตามเงือนไข</mark> จะแสดงข้อมูลตามเงื่อน ไขที่เลือกที่หมายเลข (2) ดัง รูปที่ข.63
	- $\bullet$  คลิกที่ชื่อสินค้า จะแสดงรายละเอียดสินค้าที่หมายเลข (3)

 $\bigcap$   $\bigcap$   $\bigcap$ 

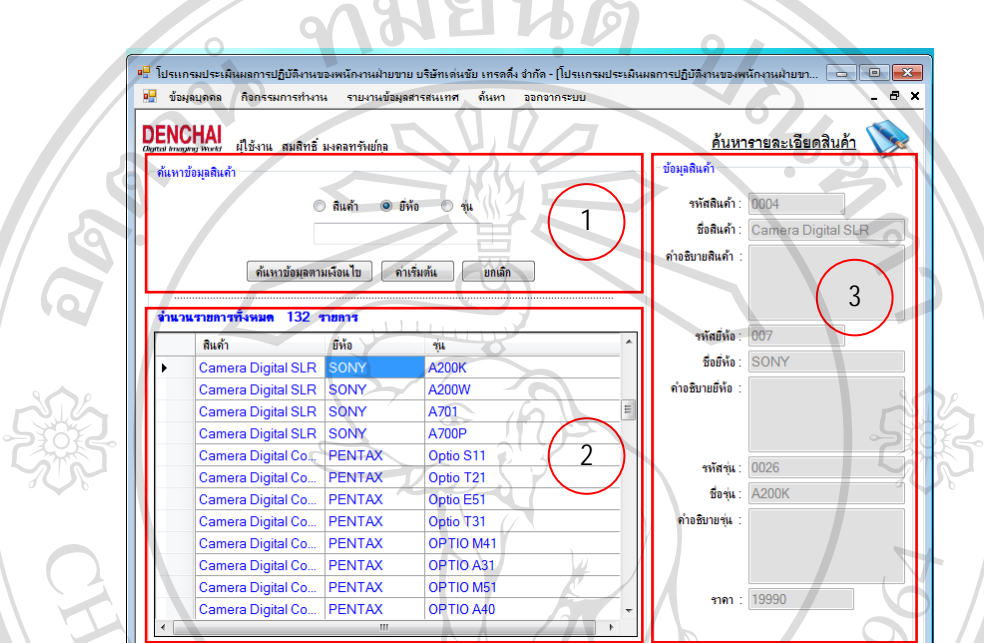

ี<br>รูป ข.63 แสดงการค้นหารายละเอียดสินค้าตามชื่อยี่ห้อ

คนหารายละเอียดสินคาตามชื่อรุน

- เลือกรุน
- กรอกชื่อรุน

ที่ข.64

- คลิกปุ่ม <del>ด้แห่ชัมมตามเงื่อ</del>แไข ) จะแสดงข้อมูลตามเงื่อนใขที่เลือกที่หมายเลข (2) ดังรูป
- $\bullet$  คลิกที่ชื่อสินค้า จะแสดงรายละเอียดสินค้าที่หมายเลข (3)

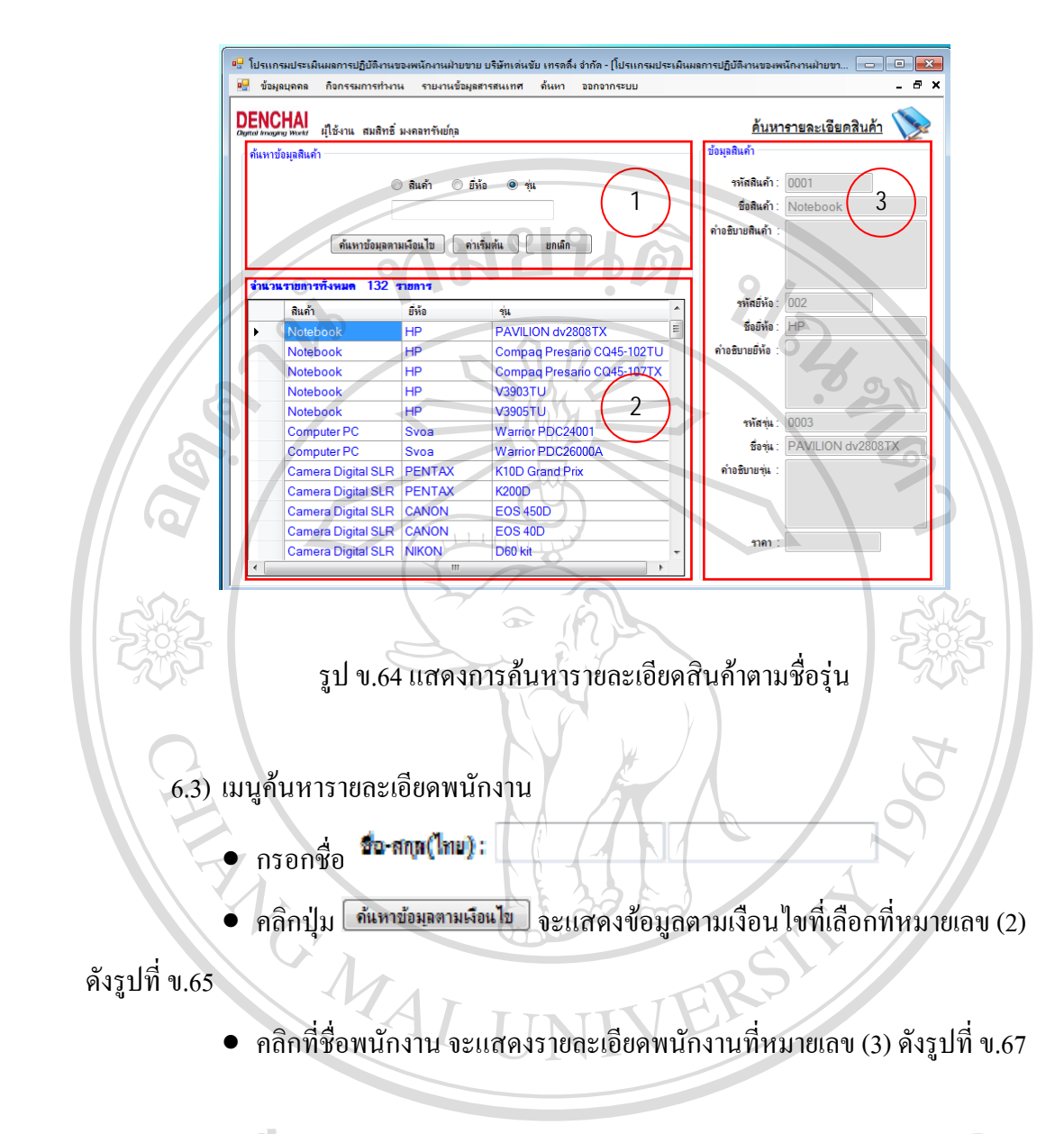

# ลิขสิทธิ์มหาวิทยาลัยเชียงใหม Copyright<sup>C</sup> by Chiang Mai University All rights reserved

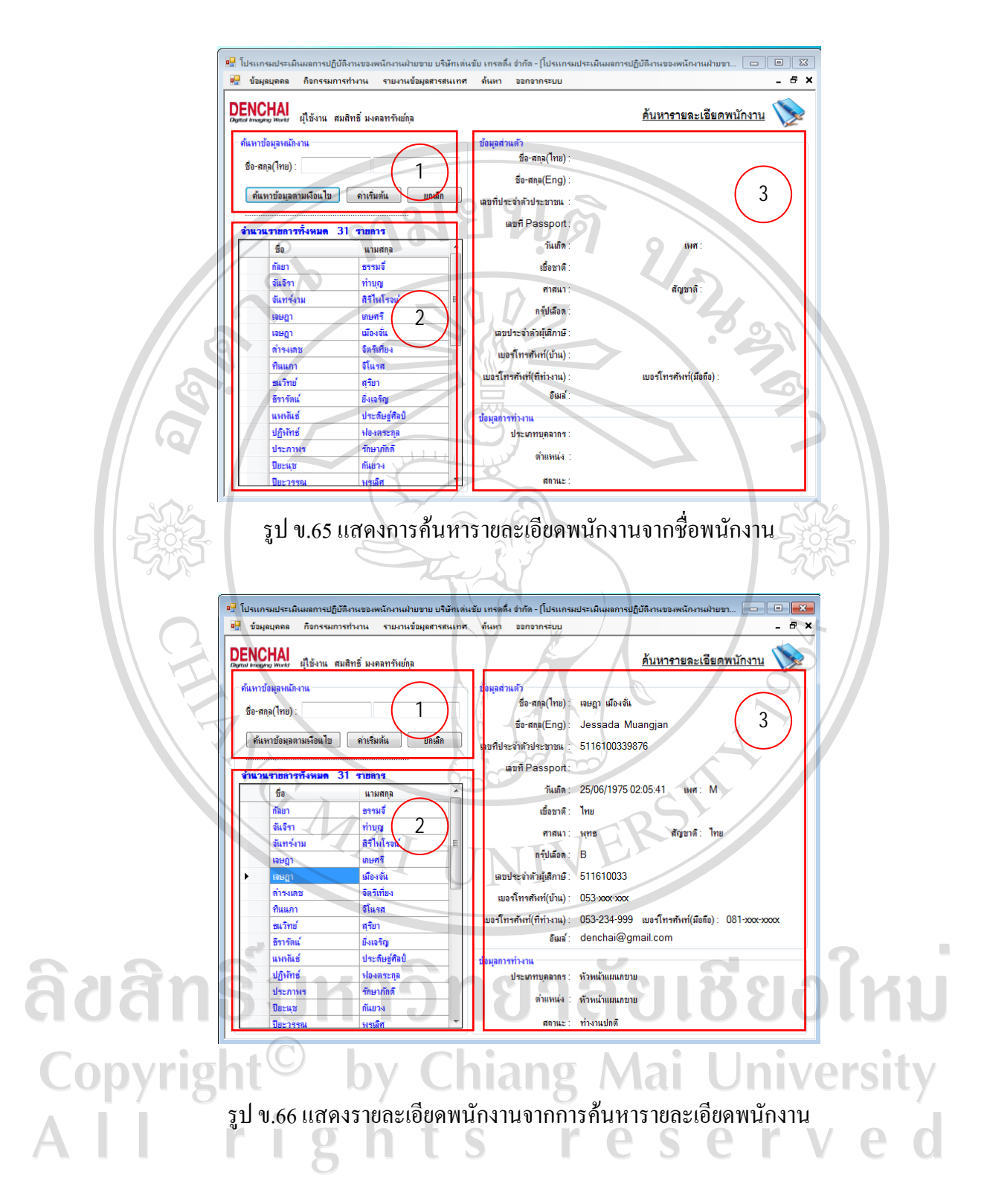

### **ภาคผนวก ค**

### **ตัวอยางแบบสอบถาม**

### **แบบสอบถาม**

### **การใชงานระบบประเมนผลงานขาย ิ ของพนักงานฝายขาย**

## **บริษัท เดนชัยเทรดดิ้งจํากัด**

### **คําชี้แจง**

- 1. แบบสอบถามมีวัตถุประสงคเพื่อตองการทราบความพึงพอใจตอการใชงานระบบการ
- ประเมินผลการขายของพนักงานฝายขาย บริษัทเดนชัย เทรดดิ้ง จํากัด เปนขอมูลพื้นฐาน ในการปรับปรุงและพัฒนาระบบใหมีประสิทธิภาพในโอกาสตอไป
- 2. ความคิดเห็นที่ทานตอบนี้จะมีคุณคาเปนอยางยิ่งและคําตอบนี้จะไมสงผลกระทบตอผูตอบ แบบสอบถามใดๆ ทั้งสิ้น

## **แบบสอบถามมีทั้งหมด 3 ตอนคือ**

- ตอนที่ 1 ขอมูลทั่วไปของผูตอบแบบสอบถาม
- ตอนที่ 2 ขอมูลความพึงพอใจตอการใชงานระบบ
- ตอนที่ 3 ขอเสนอแนะและแนวทางในการปรับปรุงและพัฒนาระบบ

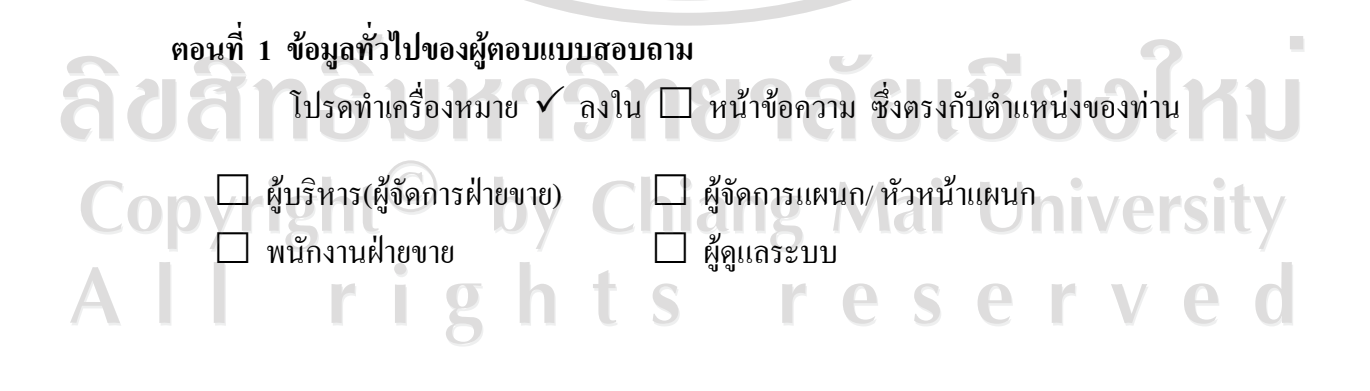

## **ตอนที่ 2 ขอมูลความพึงพอใจตอการใชงานระบบ**

â

ระดับความพึงพอใจและความหมาย

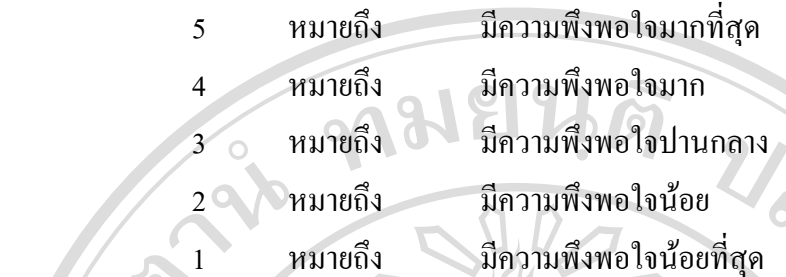

**โปรดพิจารณาขอคําถามแลวทําเครื่องหมาย** 3 **ในชองที่ทานเห็นวาเปนจริงที่สุด**

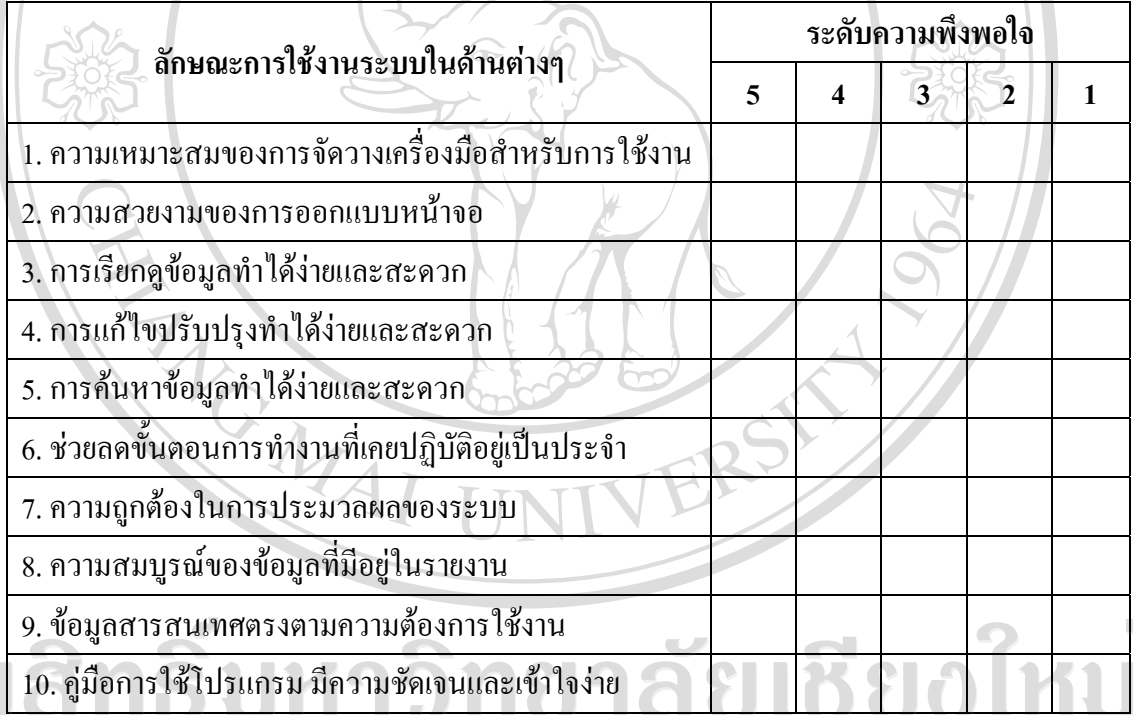

**ตอนที่ 3 ขอเสนอแนะและแนวทางในการปรับปรงและพ ุ ัฒนาระบบ University** ............................................................................................................................................................. ............................................................................................................................................................. .............................................................................................................................................................

ึ ขอขอบคุณ พนักงาน บริษัท เด่นชัย เทรดดิ้ง ทุกท่าน ที่ให้ความร่วมมือในการตอบแบบสอบถาม

## **ประวัติผูเขียน**

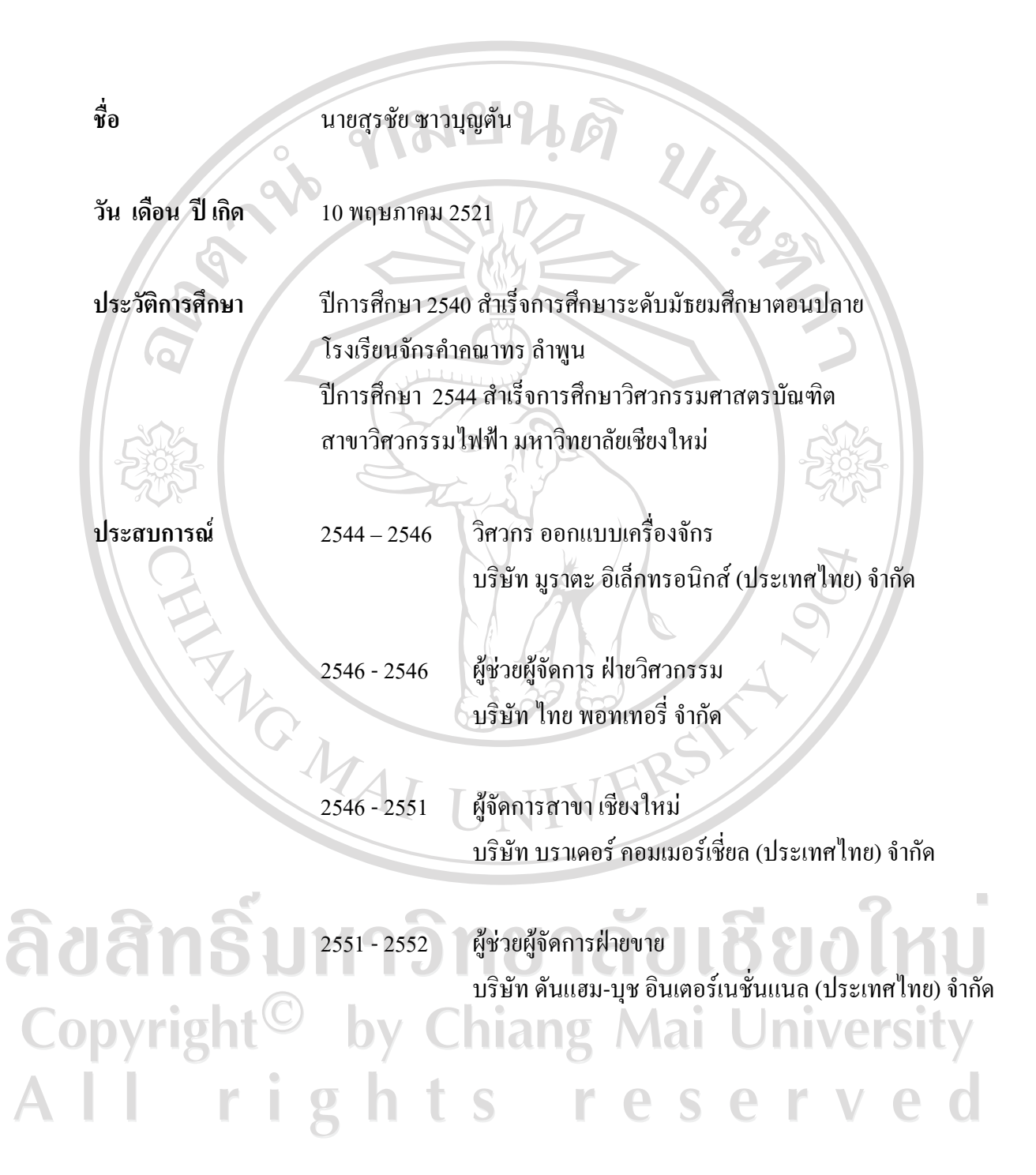